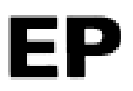

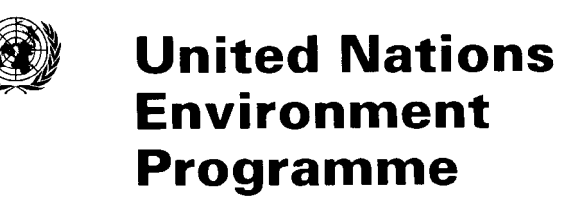

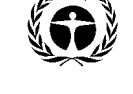

UNEP(DEC)/MED WG.231/Inf.8 5 May 2003

ENGLISH

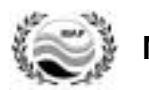

**MEDITERRANEAN ACTION PLAN** 

Meeting of the MED POL National Coordinators

Sangemini, Italy, 27 - 30 May 2003

**USER'S MANUAL OF THE NEW MED POL DATABASE** 

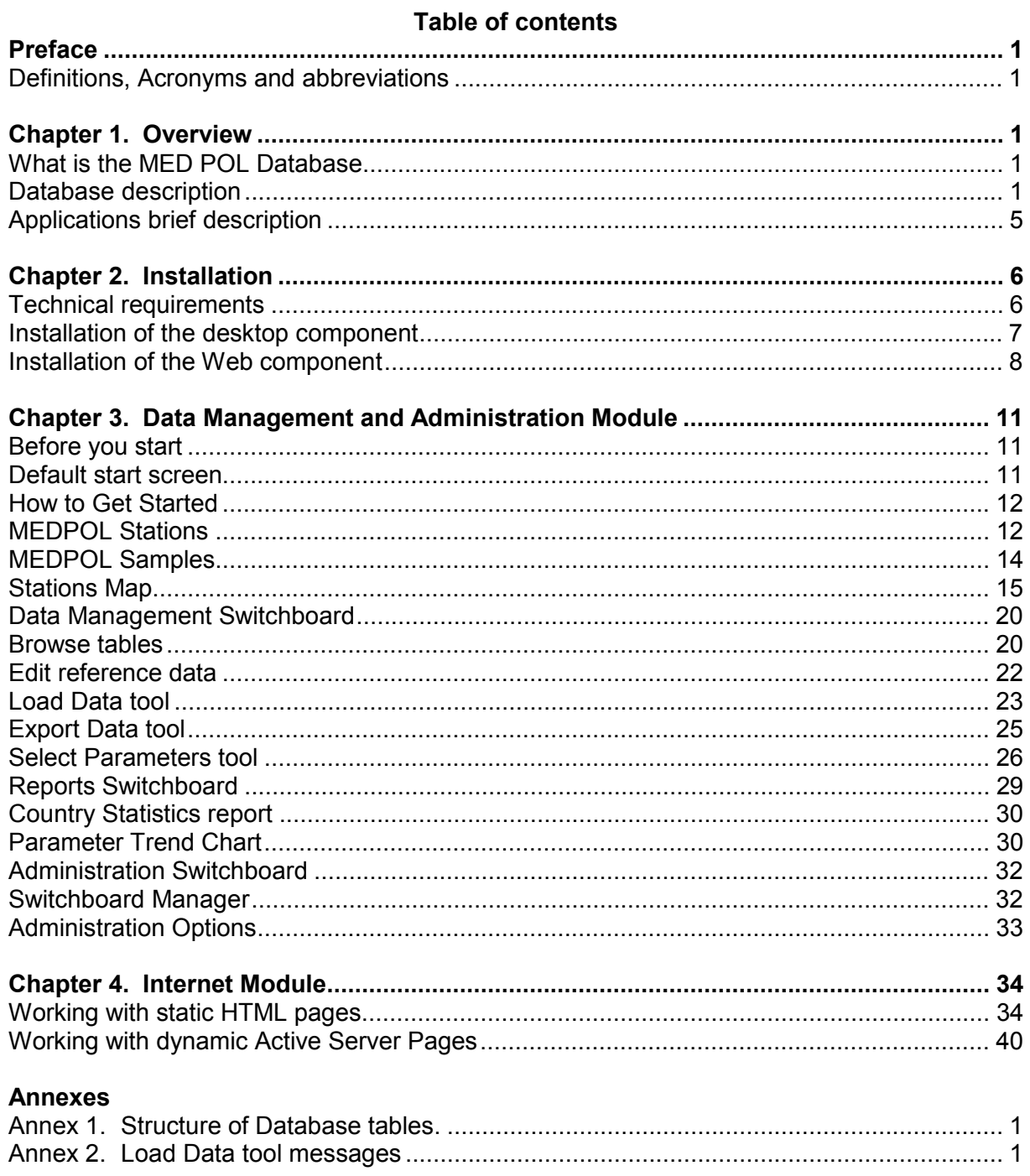

## <span id="page-2-0"></span>**Preface**

#### *Definitions, Acronyms and abbreviations*

- ADO ActiveX Data Objects
- ASP Active Server Pages
- $\bullet$  CRM certified reference material
- CSV Comma Separated Values
- DBMS Database Management System
- EEA European Environment Agency
- GIS Geographic Information System
- HTML Hypertext Mark-up Language
- HTTP Hypertext Transfer Protocol
- ISAPI Internet Server API
- $MS Microsoft$
- MS IIS Microsoft Internet Information Server
- ODBC- Open Database Connectivity
- SQL Structured Query Language
- WWW World Wide Web

#### **Chapter 1 Overview**

#### *What is the MED POL Database*

*MED POL Database* has been developed for the specific needs of the MED POL Phase III Programme. It is designed for storing, exploring and presentation of MED POL Phase III Programme data and consists of:

- MS Access database including Data Management and Administration Module (file MEDPOL.mdb)
- Map Module for desktop database (file map.dll)
- Internet Module
- Map Module for Internet (file MEDPOLmap.dll)

First two items form desktop component, whereas last two items form Web component of *MED POL Database.*

#### **Database description**

All MED POL Phase III Programme monitoring data are collected on monitoring stations, which are defined and fixed in Monitoring Agreements between country and MAP Unit. Samples for pollution parameters are taken regularly on each station, i.e. each station contains a set of samples. At least one analysis of each sample for pollution parameters is carried out, but in general several analyses can be done, for example, sediment sample can

be analysed as for Trace Metals as for Hydrocarbons. And finally, several pollution and background environmental parameters can be measured in analysis. Figure 1.1 represents hierarchical structure of MED POL monitoring data.

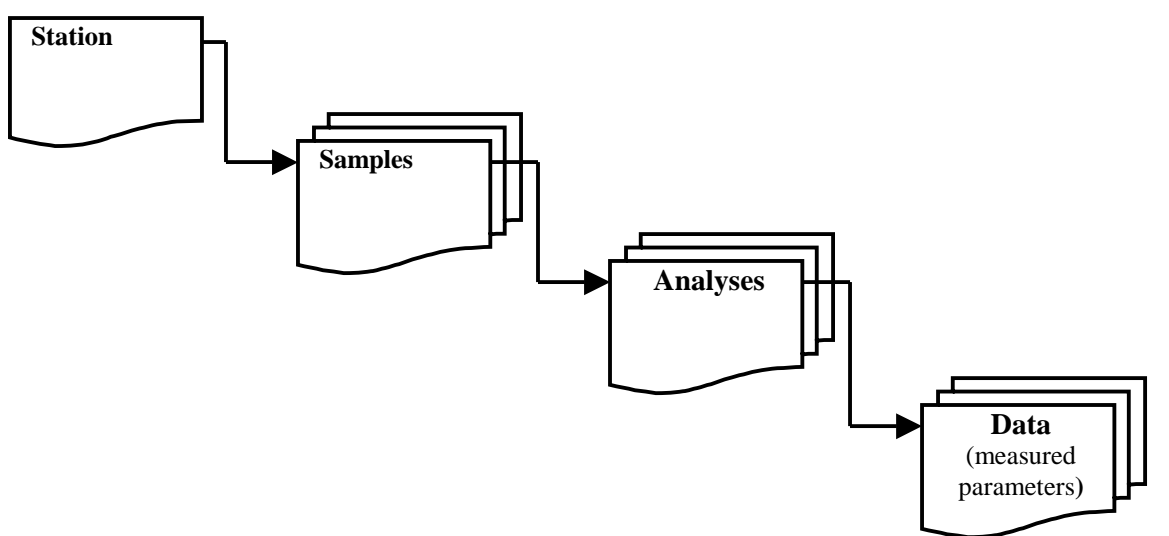

Figure 1.1. Hierarchical structure of monitoring data

Monitoring data are stored in tables. According to hierarchical structure, four main tables linked each other has been created**: Stations**, **Samples**, **Analyses**, and **Data**. In addition to main tables, *MED POL Database* contains in total 39 tables of 6 categories, which are listed in **[Error! Reference source not found.](#page-5-0)**. Detailed structure of main Database tables is presented in **Annex 1**.

Main monitoring data tables (**Stations**, **Samples**, etc) contain special index, name of which starts with prefix "Unique". These indexes ensure existence only unique stations in one area, only unique samples belonging to one station and so on. That means that user can't occasionally create duplicates in the Database (i.e., duplicate stations, samples, etc), for example, loading data repeatedly by mistake.

| <b>Table name</b>                         | <b>Category</b>        |
|-------------------------------------------|------------------------|
| <b>Stations</b>                           | Monitoring data        |
| Samples                                   | Monitoring data        |
| <b>Sample Details</b>                     | Monitoring data        |
| Analyses                                  | Monitoring data        |
| Data                                      | Monitoring data        |
| <b>Compliance Monitoring</b>              | Monitoring data        |
| Areas                                     | Monitoring program     |
| <b>Programme: Station Parameters</b>      | Monitoring program     |
| Dictionary: Analysis Methods              | <b>Dictionaries</b>    |
| Dictionary: Biota Groups                  | <b>Dictionaries</b>    |
| Dictionary: Countries                     | <b>Dictionaries</b>    |
| <b>Dictionary: CRM Codes</b>              | <b>Dictionaries</b>    |
| <b>Dictionary: Effluent Sources</b>       | <b>Dictionaries</b>    |
| <b>Dictionary: Individual Species</b>     | <b>Dictionaries</b>    |
| Dictionary: Industrial Activity Groups    | <b>Dictionaries</b>    |
| Dictionary: Institutes                    | <b>Dictionaries</b>    |
| Dictionary: Matrix Codes                  | <b>Dictionaries</b>    |
| <b>Dictionary: Monitoring Frequencies</b> | <b>Dictionaries</b>    |
| Dictionary: Parameter Groups              | <b>Dictionaries</b>    |
| <b>Dictionary: Pollution Parameters</b>   | <b>Dictionaries</b>    |
| Dictionary: Quality Codes                 | <b>Dictionaries</b>    |
| Dictionary: Sample Parameters             | <b>Dictionaries</b>    |
| <b>Dictionary: Station Types</b>          | <b>Dictionaries</b>    |
| Dictionary: Tissue Types                  | <b>Dictionaries</b>    |
| <b>Format List</b>                        | Formats                |
| Format: ATM DRY                           | Formats                |
| Format: ATM WET                           | Formats                |
| Format: BIOMONITORING                     | Formats                |
| Format: BIOTA_OC                          | Formats                |
| Format: BIOTA_TM                          | Formats                |
| Format: CRM                               | Formats                |
| Format: LOADS                             | Formats                |
| Format: Sea Water                         | Formats                |
| Format: SED OC                            | Formats                |
| Format: SED TM                            | Formats                |
| QA: CRM Analysis                          | Quality assurance data |
| <b>QA: Laboratory Certification</b>       | Quality assurance data |
| <b>Parameter Aliases</b>                  | System                 |
| Switchboard items                         | System                 |

**Table 1.1**. List of the *MED POL Database* tables

<span id="page-5-0"></span>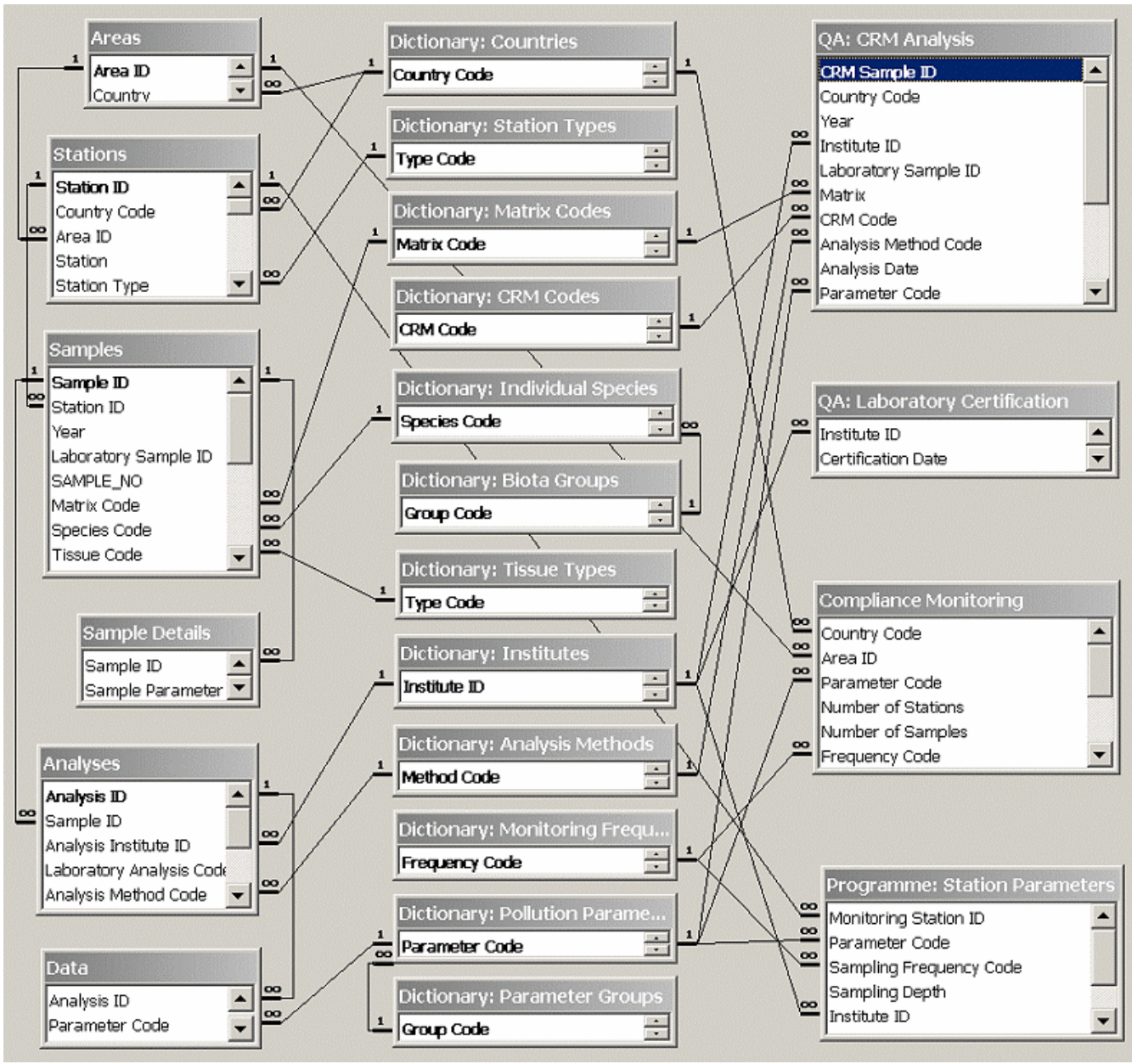

Figure 1.2. MEDPOL Database relationships

Relationship (links) between main tables has been established (see Figure 1.2) and referential integrity enforced to ensure that relationships between records in related tables are valid, and as result it is not possible accidentally delete or change related data. Established referential integrity includes cascade updating of related fields for all links, and in 4 cases it also includes cascade deleting of related records. These 4 cases are links between next tables: **Stations** and **Samples**, **Samples** and **Analyses**, **Samples** and **Sample Details**, **Analyses** and **Data**. Thereby, deleting one record in **Stations** table will force deleting of all related records in **Samples** table and so on down to **Data** table, ensuring impossibility of appearing dangling references, e.g. samples, which do not belong to any station, analyses, which do not belongs any sample and so on.

## <span id="page-6-0"></span>*Applications brief description*

The *MED POL Database* consists of the next applications:

- **Data Management and Administration Module**
- **Map Module for desktop database**
- **Internet Module**
- **Map Module for Internet**

**Data Management and Administration module** is essential part of the *MED POL Database*. This is desktop application, which starts automatically when MEDPOL.mdb file is opened. It implements next functionality:

- Data loading
- Data browsing
- Data editing
- Selection of data on different criteria
- Visualization of data

**Data Management and Administration module** consists of set of MS Access forms, queries, reports and VBA modules. Special **Switchboard** form is developed for quick selection of necessary module component.

**Map Module for desktop database** (map.dll) is a special application for displaying a map of Mediterranean with positions of database stations. **Map Module** requires configuring of System Data Sources for connecting to proper .mdb file. Description of functionality of the **Map Module** is done in section [Stations](#page-16-0) *Map*.

**Internet Module** is set of static HTML files and dynamic ASP files, developed for presentation of the *MED POL Database* information in Internet. The Database Snapshot is used for publishing Database information in Internet. Database Snapshot and **Internet Module** files have to be copied and installed on Web Server for publishing.

**Map Module for Internet** (MEDPOLMap.dll) is an ISAPI application designed for dynamical generation of images with map of Mediterranean and position of stations on it. Images are generated on request of Internet user and sent for displaying in user's Web Browser.

# <span id="page-7-0"></span>**Chapter 2 Installation**

#### *Technical requirements*

Technical requirements differ for desktop component and Web component of the *MED POL Database.* 

# **Table 2.1. Basic technical requirements**

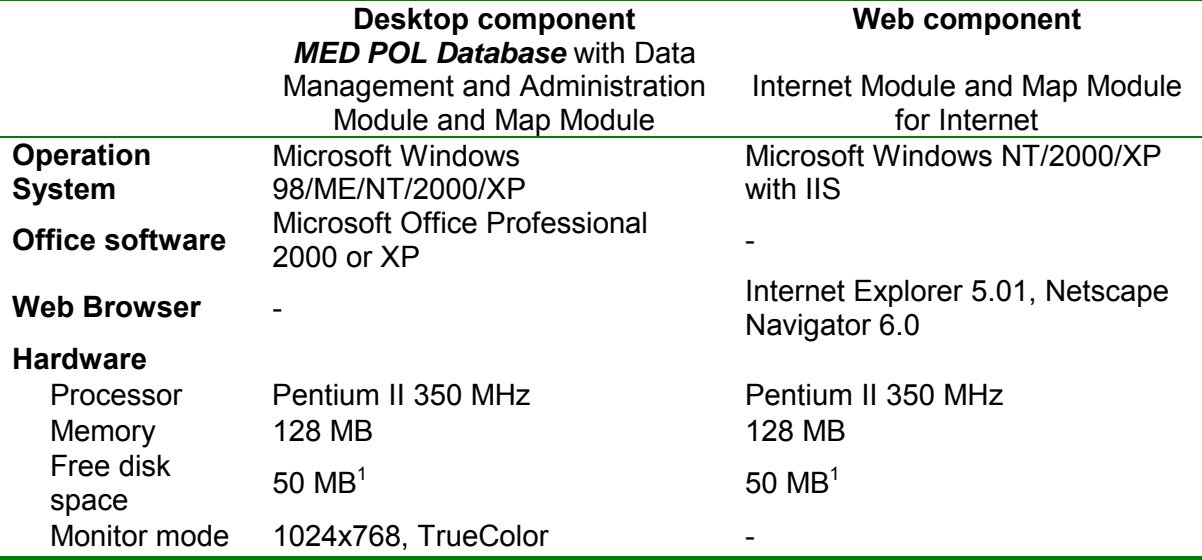

## **Table 2.2. Recommended configuration**

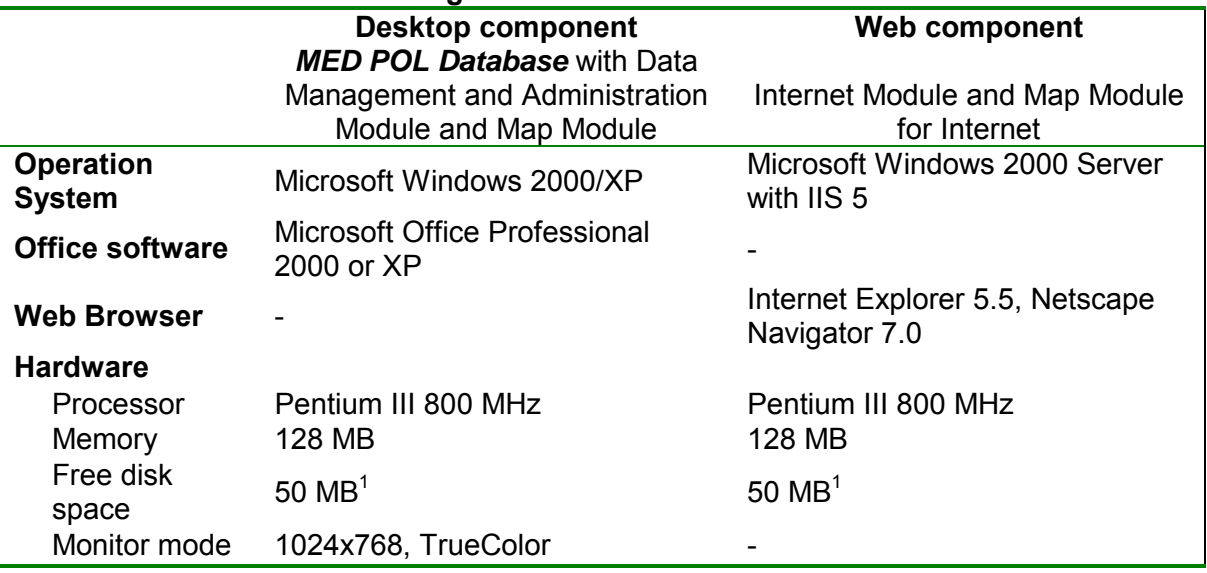

<sup>&</sup>lt;sup>1</sup> The necessary free hard disk space depends on the volume of the database.

## <span id="page-8-0"></span>*Installation of the desktop component*

Installation procedure for desktop component of the *MED POL Database* is rather simple. It consists of 2 parts:

- 1. Copying of *MED POL Database* directory to the Client (destination) PC.
- 2. Installation of Map Module.

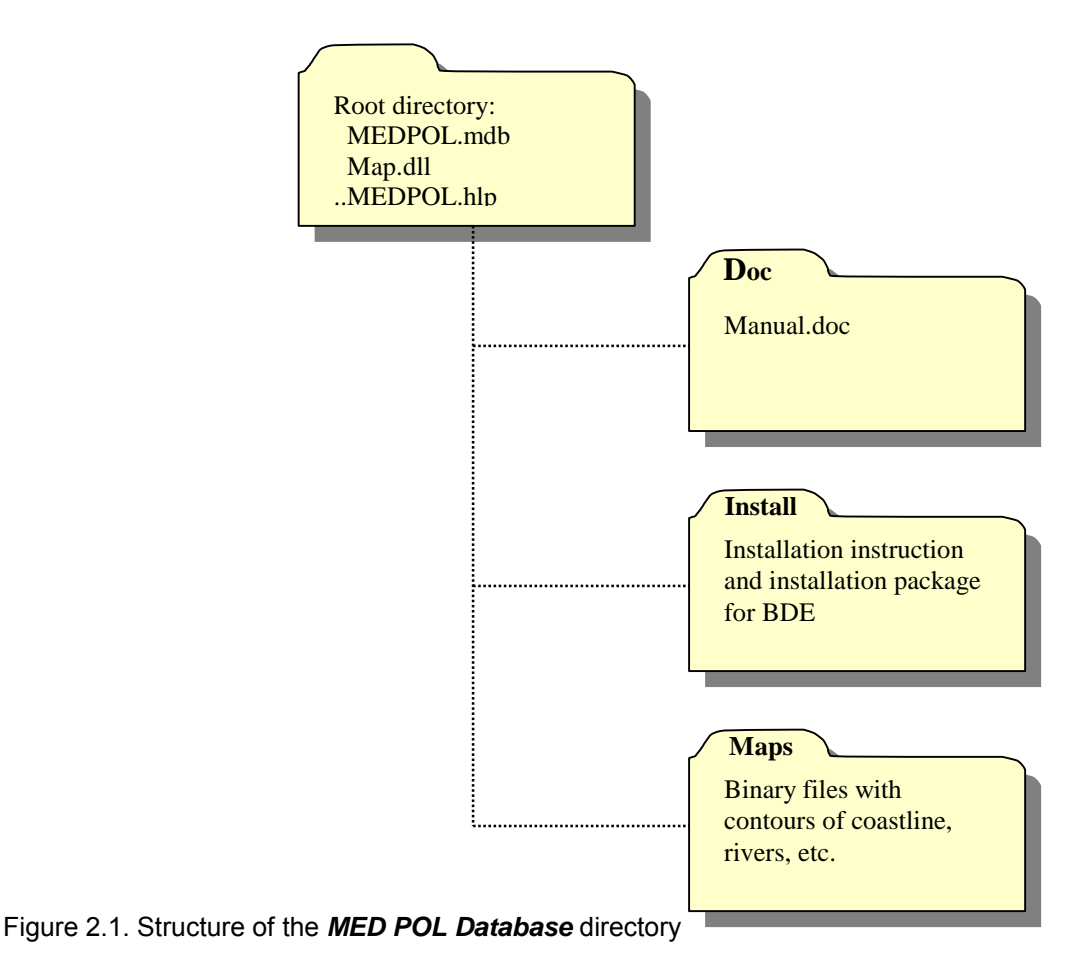

After copying, *MED POL Database* is ready for work - it is enough just open it with MS Access. All functionality of the database and **Data Management and Administration Module** will be available except mapping tool.

To install **Map Module** at the Client PC:

- **1.** Open subdirectory Install
- **2.** Run application SETUP.EXE.
- **3.** Follow the prompts step by step: this will install BDE (Borland Database Engine) at the Client PC.
- **4.** Create System Data Source for the *MED POL Database*:
	- **a)** Open ODBC Data Source Administrator using Start\Programs\Administrative Tools\Data Sources (ODBC)<sup>1</sup>
	- **b)** Switch to System DSN panel
	- **c)** Press [Add] button

l

**d)** Select Microsoft Access Driver (\*.mdb)

<sup>&</sup>lt;sup>1</sup> Menu path is valid for Windows 2000. On Windows 98/ME/NT use Control Panel to open ODBC Data Source Administrator.

- <span id="page-9-0"></span>**e)** Press [Finish] button, and dialog for DSN setup will be opened
- **f)** Type WorkMEDPOLDB as Data Source Name
- **g)** Press [Select] button
- **h)** Locate MEDPOL.mdb file in opened Select Database dialog
- **i)** Select file and press [OK] button to close dialog
- **j)** Press [OK] button to finish Data Source setup

## *Installation of the Web component*

Installation procedure for Web component of the *MED POL Database* requires knowledge about Administration of MS Windows 2000 Server and Internet Information Server (IIS).

- **1.** Copy Web component files and directories (see [Figure](#page-11-0) ) to Web server computer.
- **2.** Open subdirectory WebDB\Install
- **3.** Run application SETUP.EXE.
- **4.** Follow the prompts step by step: this will install BDE (Borland Database Engine) at the Web server, which is necessary for **Map Module**
- **5.** Create System Data Source for the **MED POL Database** snapshot<sup>1</sup>
	- **a)** Open ODBC Data Source Administrator using Start\Programs\Administrative Tools\Data Sources (ODBC)<sup>2</sup>
	- **b)** Switch to System DSN tab
	- **c)** Press [Add] button
	- **d)** Select Microsoft Access Driver (\*.mdb)
	- **e)** Press [Finish] button, and dialog for DSN setup will be opened
	- **f)** Type MEDPOLDB as Data Source Name
	- **g)** Press [Select] button
	- **h)** Locate **MED POL Database** Snapshot file WebDB\Database\MEDPOL.mdb in opened Select Database dialog
	- **i)** Select file and press [OK] button to close dialog
	- **j)** Press [OK] button to finish Data Source setup
- **6.** Create new virtual directory for the MED POL Web site named, for example, MEDPOL
	- **a)** Open IIS (Internet Information Server) console using Start\Programs\Administrative Tools\Internet Services Manager<sup>3</sup>
	- **b)** Select desired Web site in IIS console
	- **c)** In menu Action select New\Virtual Directory to open Virtual Directory Creation Wizard
	- **d)** Type MEDPOL as virtual directory alias and press [Next] button
	- **e)** Type [Browse] button, locate directory with Web com in Browse For Folder dialog, press [OK] button and then [Next] button
	- **f)** Press finish to complete creation of virtual directory
- **7.** Assign properties to newly created virtual directory and subdirectories
- **a)** Locate MEDPOL virtual directory in IIS console
- **b)** Click right mouse button on directory name to open popup menu
- **c)** Select Properties item to open MEDPOL directory properties
- **d)** Switch to Documents tab

 $\overline{\phantom{a}}$ 

<sup>&</sup>lt;sup>1</sup> According to database model the **MED POL Database** Snapshot is used for publishing database information in Internet. *Database Snapshot* is a copy of the *MED POL Database* (i.e. copy of MEDPOL.mdb file) done at the moment when Database contains only verified data.

 $2$  Menu path is valid for Windows 2000. On Windows 98/ME/NT use Control Panel to open ODBC Data Source Administrator.

<sup>3</sup> Menu path is valid for Windows 2000. On Windows NT use Control Panel to open ODBC Data Source Administrator.

- **e)** Press [Add] button, type index.htm in opened Add Default Document dialog and press [OK] button
- **f)** Press [OK] button to save changes and close MEDPOL properties
- **g)** Locate WebDB subdirectory and open its properties in the same way
- **h)** Select Scripts and Executables in Execute Permissions field
- **i)** Press [OK] button to save changes and close WebDB properties
- **8.** Check security settings for the WebDB\Database directory. By default, Web directories on Web server have only Read security permissions for Internet Guest Account (IUSR). IUSR security permissions have to be set as Modify for this directory.

<span id="page-11-0"></span>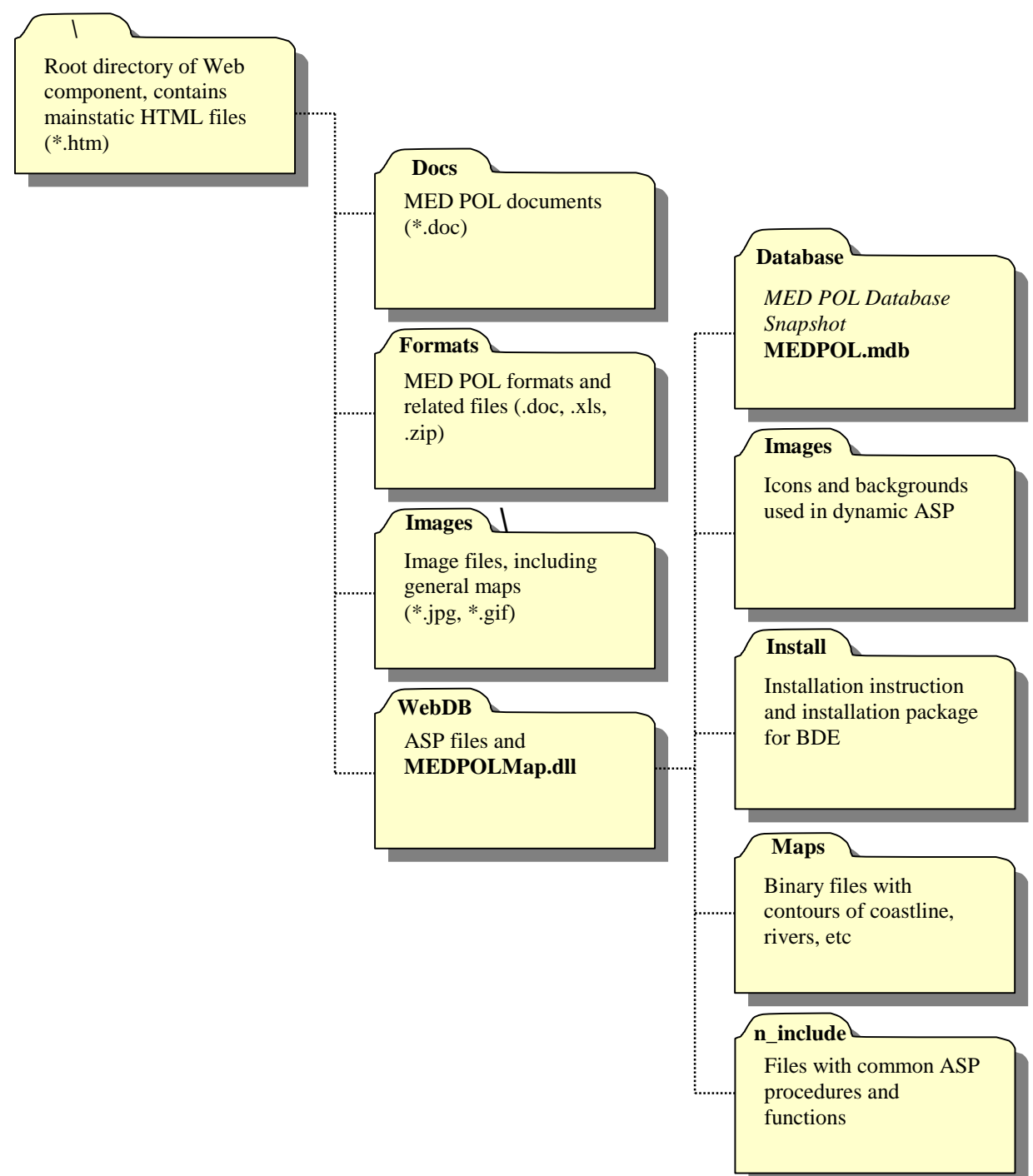

Figure 2.2. Structure of Internet module directories.

After installation check Web component in Web Browser typing its Web address in Address Bar as follows:

[http://\[Web server name\]/\[Web directory name\]](http://[web server name]/[Web directory name]), where:

- − [Web server name] domain (Internet) name or IP-address of the Web server
- − [Web directory name] name of virtual directory where Web component is installed

Follow links to check Web components functionality or type in Address Bar:

[http://\[web server name\]/\[Web directory name\]/WebDB/index.htm](http://[web server name]/[Web directory name]/WebDB/index.htm)– for direct checking dynamic Active Server Pages

<span id="page-12-0"></span>− [http://\[web server name\]/\[Web directory name\]/WebDB/medpolmap.dll/getfullmap](http://[web server name]/[Web directory name]/WebDB/medpolmap.dll/getfullmap) ñ for direct checking Map Module for Internet

## **Chapter 3 Data Management and Administration Module**

#### *Before you start*

It is earnestly recommended to learn next basic MS Access Help section:

- Working with data
	- o Ways to work with data in a table's datasheet
	- o Ways to work with data in a query's datasheet
	- o Adding or Editing data in Datasheet or Form
	- Working with Datasheets and Subdatasheets
- Queries
- Reports and Report Snapshots

#### *Default start screen*

**Data Management and Administration Module** is embedded into *MED POL Database* fil*e*  MEDPOL.mdb. It consists of set of MS Access forms, queries, reports and VBA modules. Special **Switchboard** form is developed for quick selection of necessary module component. **Main Switchboard** form starts automatically when user opens file MEDPOL.mdb in MS Access.

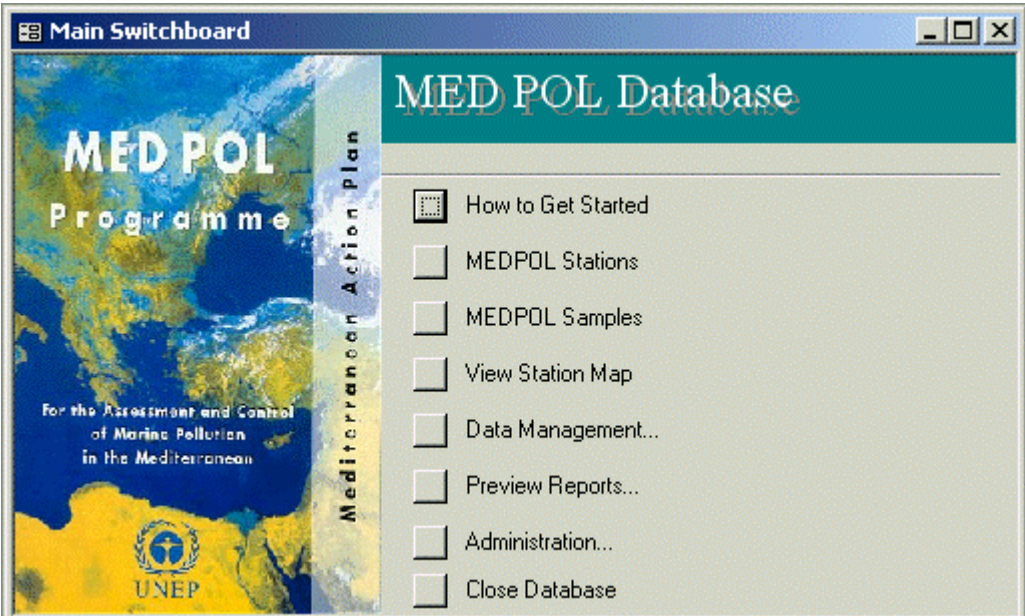

Figure 3.1. Default startup screen

User can click the buttons on the **Main Switchboard** form to go to the other parts of the application. In case button text ends on "..." (three dots), clicking it will open slave switchboard combining tasks with similar functionality such as data management or reports preview. **Main Switchboard** provides quick access to next tasks:

- **MEDPOL Stations** opens form with MEDPOL stations
- **MEDPOL Stations** opens form with samples stored in the database
- View Stations Map open window with Stations Map
- Data Management... switches to Data Management Switchboard
- Preview Reports... switches to Preview Reports Switchboard
- <span id="page-13-0"></span>**Administration...** - switches to **Administration Switchboard**
- **Close Database**

The rest of tasks are available from slave switchboards. Following paragraphs contain description of each **Data Management and Administration Module** task.

## *How to Get Started*

[How to get Started] button of the **Main Switchboard** opens Windows Help application with *MED POL Database* Help. Help mainly contains information from the current manual and is context sensitive.

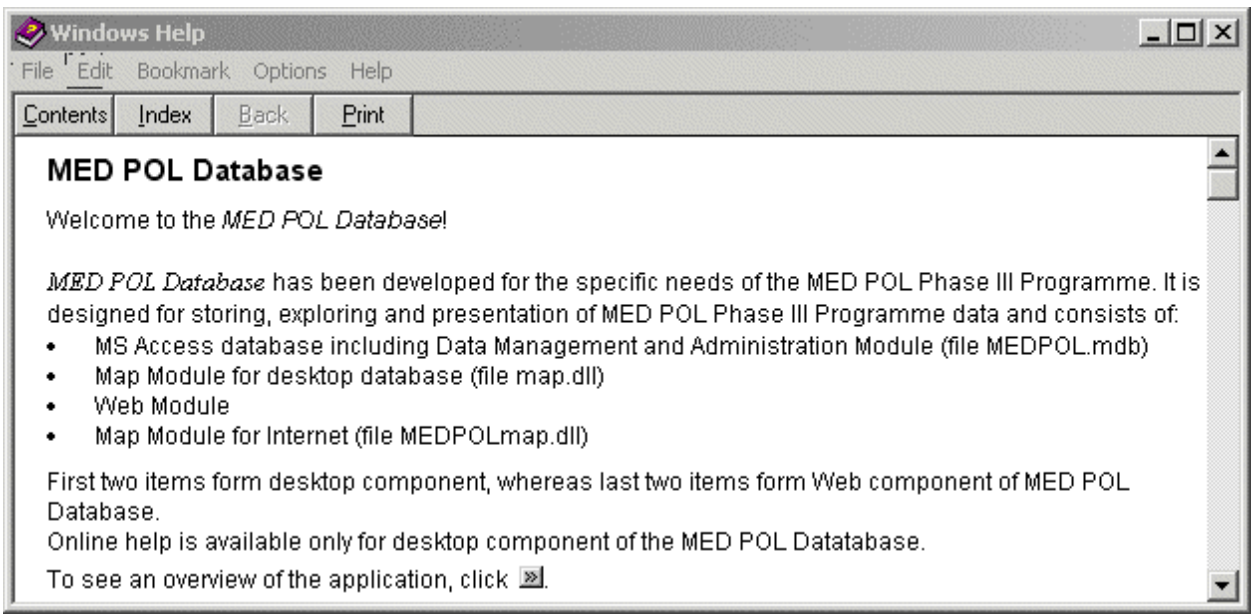

Figure 3.2. *MED POL Database* Help screen

## *MEDPOL Stations*

**[**MED POL Stations**]** button of the **Main Switchboard** opens form for browsing stations stored in the database.

| <b>Country Name: All</b>       |                  | ∽∎                                       | Monitoring activity: Any |                                                |           |           |                               | Order By: Country-Area-Name v |   |
|--------------------------------|------------------|------------------------------------------|--------------------------|------------------------------------------------|-----------|-----------|-------------------------------|-------------------------------|---|
| Country                        | Area             | Name                                     | Type                     | <b>Monitoring Activity</b><br>Bio Cmp. St. Tr. | Lat.      | Long.     | <b>Bottom</b><br><b>Depth</b> | Location                      |   |
| <b>Abania</b>                  | ALB <sub>2</sub> | C1.2                                     | <b>Hot Spot</b>          | ◡<br>v                                         | 41°16'48" | 19927'36" |                               |                               |   |
| <b>Albania</b>                 | ALB3             | 1.1                                      | Coastal                  | ᢦ                                              | 40°57'00" | 19°27'00" |                               | Karavasta Laggon.             |   |
| Albania                        | ALB5             | C2.2                                     | <b>Hot Spot</b>          | ◡<br>v                                         | 40°22'48" | 19°28'12" |                               |                               |   |
| Albania                        | ALB5             | C2.4                                     | Reference                | II V                                           |           |           |                               | <b>Dhermi</b>                 |   |
| Albania                        | ALB5             | L2.1                                     | Shellfish / Aquar        | v                                              | 40°32'24" | 19924'00" |                               | Narta Lagoon                  |   |
| Croatia                        | CRO1             | LKE                                      | Shellfish / Aquar        | ⋥                                              | 45°00'40" | 13940'00" |                               | Limski kanal                  |   |
| Croatia                        | CRO1             | LKO                                      | Shellfish / Aquar        | $\blacksquare$                                 | 45°00'40" | 13940'00" |                               | Limski kanal                  |   |
| Croatia                        | CRO1             | LKR                                      | Shellfish / Aguat        | $\blacksquare$                                 | 45°00'40" | 13940'00" |                               | Limski kanal                  |   |
| Croatia                        | CRO1             | LKS                                      | Shellfish / Aquar        | ⊽                                              | 45°00'40" | 13940'00" |                               | Limski kanal                  |   |
| Croatia                        | CRO1             | lLS                                      | <b>Hot Spot</b>          | ✓<br>v                                         | 44°58'00" | 13941'00" |                               |                               |   |
| Croatia                        | CRO1             | lu                                       | <b>Hot Spot</b>          | $\sim$ $\sim$ $\sim$                           | 45°00'40" | 13940'00" |                               |                               |   |
| Croatia                        | CRO1             | <b>LV</b>                                | <b>Hot Spot</b>          | v v                                            | 44°58'00" | 13938'00" |                               |                               |   |
| Croatia                        | CRO1             | SV.IVAN-F                                | <b>Hot Spot</b>          | ◡<br>v                                         | 44°58'00" | 13°38'00" |                               |                               |   |
| Croatia                        | CRO10            | BI                                       | Shellfish / Aquar        | ⊽                                              | 42°52'26" | 17942'17" |                               | Mali Ston - Bistrir           |   |
| Croatia                        | CRO10            | <b>IDU</b>                               | <b>Hot Spot</b>          | $\sqrt{2}$                                     | 42°59'00" | 17°30'00" |                               |                               |   |
| Croatia                        | <b>CRO10</b>     | IGR.                                     | <b>Hot Spot</b>          | $\overline{\mathbf{v}}$<br>◡                   | 42°39'00" | 18905'00" |                               |                               |   |
| Croatia                        | CRO10            | KO                                       | <b>Hot Spot</b>          | $\overline{\mathbf{v}}$<br>◡                   | 42°57'00" | 17°32'00" |                               |                               |   |
| <i>Croatia</i><br>Record: 14 4 | CRO10            | <b>MS</b><br>$1 \rightarrow 11 + 0f$ 434 | Shellfish / Aguar VII    |                                                | 42°50'26" | 17°30'01" |                               | Mali Ston                     | ▾ |

Figure 3.3. **MED POL Stations** form

Form contains station table with most common stations characteristics, such as: country name, area name, station name, monitoring activity, coordinates, etc. It also contains controls at the top of form for filtering and sorting stations, and action buttons at the bottom of form. User can navigate station table using vertical scroll-bar on its right side, or record selector at the bottom of table. Form displays all stations by default. User can assign country name and type of monitoring activity for filtering stations, and select one from 8 predefined sort modes for sorting stations. Filter and sorting order are applied immediately after changing control value, and data in station table are refreshed. User can edit station characteristics except coordinates<sup>1</sup>.

Station table contains 4 columns with checkboxes, which are situated below common title "Monitoring Activity". Each column corresponds to one possible monitoring type, in particular:

- Column named "Bio" corresponds to monitoring of bio-effects
- Column named "Cmp." corresponds to compliance monitoring
- Column named "Tr." corresponds to trend monitoring
- Column named "St." corresponds to state monitoring

 $\overline{\phantom{a}}$ 

If checkbox is ticked off, the corresponding monitoring activity has place on this station. Buttons at the bottom of MEDPOL Stations form have next functionality:

• Button [Show Samples] opens Samples form, which contains samples from current station. Samples form is synchronized with **MEDPOL Stations** form: moving to another record in **MEDPOL Stations** form will automatically refresh Samples form.

<sup>&</sup>lt;sup>1</sup> Coordinates are originally stored in decimal form but transformed into geographical form for presentation thereby being disconnected from database table. For changing coordinates user has to open database stations table using [Browse Tables] button in **Data Management Switchboard**.

<span id="page-15-0"></span>• Button [Show on Map] will bring to top **Stations Map** window with blinking marker of current station.

Note: it is recommended to open **Stations Map** window preliminary with [View Station Map] button of the **Main Switchboard**.

• Button [Show Main Switchboard] just brings to top **Main Switchboard** window for quick switching to another task.

#### *MEDPOL Samples*

[MED POL Samples] button of the **Main Switchboard** opens form for browsing samples stored in the database.

|   | 图 MED POL Samples<br><b>Country</b> | $\pmb{\tau}$   | Year All            | $\vert \cdot \vert$                                                                   | Matrix Any v |                                |                        |            | Order By Country-Year-Station | $ \Box$ $\times$ |
|---|-------------------------------------|----------------|---------------------|---------------------------------------------------------------------------------------|--------------|--------------------------------|------------------------|------------|-------------------------------|------------------|
|   | Country                             | <b>Station</b> | Lat.                | Long.                                                                                 | Year         | Laboratory<br><b>Sample No</b> |                        | Matrix     | <b>Date</b>                   |                  |
| ₽ | Albania                             | C1.2           | 41°16'48" 19°27'36" |                                                                                       | 2001         | TM <sub>1</sub>                |                        | <b>BIO</b> | 11.07.2001                    |                  |
|   | Albania                             | C1.2           | 41°16'48" 19°27'36" |                                                                                       | 2001         | IlOC1                          |                        | <b>BIO</b> | 11.07.2001                    |                  |
|   | Albania                             | C2.2           | 40°22'48" 19°28'12" |                                                                                       | 2001         | ITM1                           |                        | <b>BIO</b> | 19.07.2001                    |                  |
|   | Albania                             | C2.2           | 40°22'48" 19°28'12" |                                                                                       | 2001         | IIOC1                          |                        | <b>BIO</b> | 19.07.2001                    |                  |
|   | Croatia                             | <b>BA</b>      | 43°30'00" 16°27'00" |                                                                                       | 1999         | <b>BIOEFF1</b>                 |                        | BIO.       | 19.10.1999                    |                  |
|   | Croatia                             | <b>BA</b>      | 43°30'00" 16°27'00" |                                                                                       | 2000         | BIOEFF <sub>2</sub>            |                        | <b>BIO</b> | 28.03.2000                    |                  |
|   | Croatia                             | <b>BA</b>      | 43°30'00" 16°27'00" |                                                                                       | 2000         | <b>BIOEFF3</b>                 |                        | <b>BIO</b> | 13.06.2000                    |                  |
|   | Croatia                             | <b>BA</b>      | 43°30'00" 16°27'00" |                                                                                       | 2000         | <b>BIOEFF4</b>                 |                        | BIO.       | 08.08.2000                    |                  |
|   | Record: 14                          |                | 1                   | $\triangleright$ $\triangleright$ $\triangleright$ $\triangleright$ $\preceq$ of 2755 |              |                                | $\left  \cdot \right $ |            |                               |                  |
|   | <b>Sample Details</b>               |                |                     | <b>Sample Data</b>                                                                    |              | <b>Show on Map</b>             |                        |            | <b>Show Switchboard</b>       |                  |

Figure 3.4. MED POL Samples form

Form contains sample table with most common sample characteristics: country name, station name, station coordinates, Laboratory Sample ID, matrix and date. It also contains controls at the top of form for filtering and sorting samples, and action buttons at the bottom of form. User can navigate sample table using vertical scroll-bar on its right side, or record selector at the bottom of table. Form displays all samples by default. User can assign country name, year and matrix for filtering stations, and select one from 3 predefined sort modes for sorting samples. Filter and sorting order are applied immediately after changing control value, and data in sample table are refreshed. User can edit sample characteristics except coordinates<sup>1</sup>.

Buttons at the bottom of **MEDPOL Samples** form have next functionality:

• Button [Show Sample Details] opens **Sample Details** form, which contains additional characteristics of current sample. **Sample Details** form is synchronized with **MEDPOL Samples** form: moving to another record in samples form will automatically refresh Sample Details form.

 1 Coordinates are originally stored in decimal form but transformed into geographical form for presentation thereby being disconnected from database table. For changing coordinates user has to open database stations table using [Browse Tables] button in **Data Management Switchboard**.

- <span id="page-16-0"></span>• Button [Show Sample] data opens **Sample Data** form, which contains analyses and data of current sample. Sample Data form is synchronized with **MEDPOL Samples** form: moving to another record in **MEDPOL Samples** form will automatically refresh **Sample Data** form.
- Button [Show on Map] will bring to top **Stations Map** window with blinking marker of station which current sample is belonging to. Note: it is recommended to open **Stations Map** window in advance with [View Station Map] button of the **Main Switchboard**
- Button [Show Main Switchboard] just brings to top **Main Switchboard** window for quick switching to another task

**Sample Details** form contains table with 2 columns, first of which is sample parameter name, and second - its value. User can navigate **Sample Details** form using vertical scrollbar on its right side, or record selector at the. User can edit, add or delete sample details data.

| <b>SB</b> Sample Details |                         |      |
|--------------------------|-------------------------|------|
|                          |                         | 89   |
| Length_AVG               |                         | 3.4  |
| Length_STD               |                         | 0.72 |
| Weight_AVG               |                         | 3.9  |
| Weight_STD               |                         | 1.72 |
| Record: 14 4             | ▶ ▶ b + of 7 (Filtered) |      |

Figure 3.5. Samples Details form

**Sample Data** form contains 2 Datasheets, first one with analyses details, and second one with sample data. User can navigate sub-datasheets using vertical scroll-bar on its right side. User can edit, add or delete records in datasheets. Note: new record in **Data Datasheet** can be added after parent record in **Analyses Datasheet** is saved.

| <b>SB</b> Sample Data |                                             |                    |                                         | $ \Box$ $\times$ |  |
|-----------------------|---------------------------------------------|--------------------|-----------------------------------------|------------------|--|
| <b>Analyses</b>       |                                             |                    |                                         |                  |  |
| <b>Analysis</b><br>ID | <b>Analysis Institute</b>                   | Laboratory<br>Code | <b>Method</b>                           | <b>Date</b>      |  |
| 263657                | Section of Analytical C $\vert \cdot \vert$ |                    |                                         |                  |  |
| utoNumbe              |                                             |                    |                                         |                  |  |
| <b>Data</b>           |                                             |                    |                                         |                  |  |
| <b>Parameter</b>      |                                             | Value              | <b>Detection</b><br><b>BDL</b><br>Limit | QC               |  |
| Cadmium               |                                             | 119                |                                         | 0                |  |
| Chromium              |                                             | 655                |                                         | n                |  |
| Copper                |                                             | 1900               |                                         | n                |  |
| Iron                  |                                             | 133430             |                                         |                  |  |

Figure 3.6. Samples Data form

## *Stations Map*

**Stations Map** can be opened by pressing [View Stations Map] button in **Main Switchboard** or by pressing [Show On Map] button in **MEDPOL Stations** or **MEDPOL Samples** form. **Stations Map** is external application provided by **Map Module** in file map.dll, which has to be properly installed and configured on Userís computer. Once opened **Station Map** window will retain in application memory is ready for using even being closed.

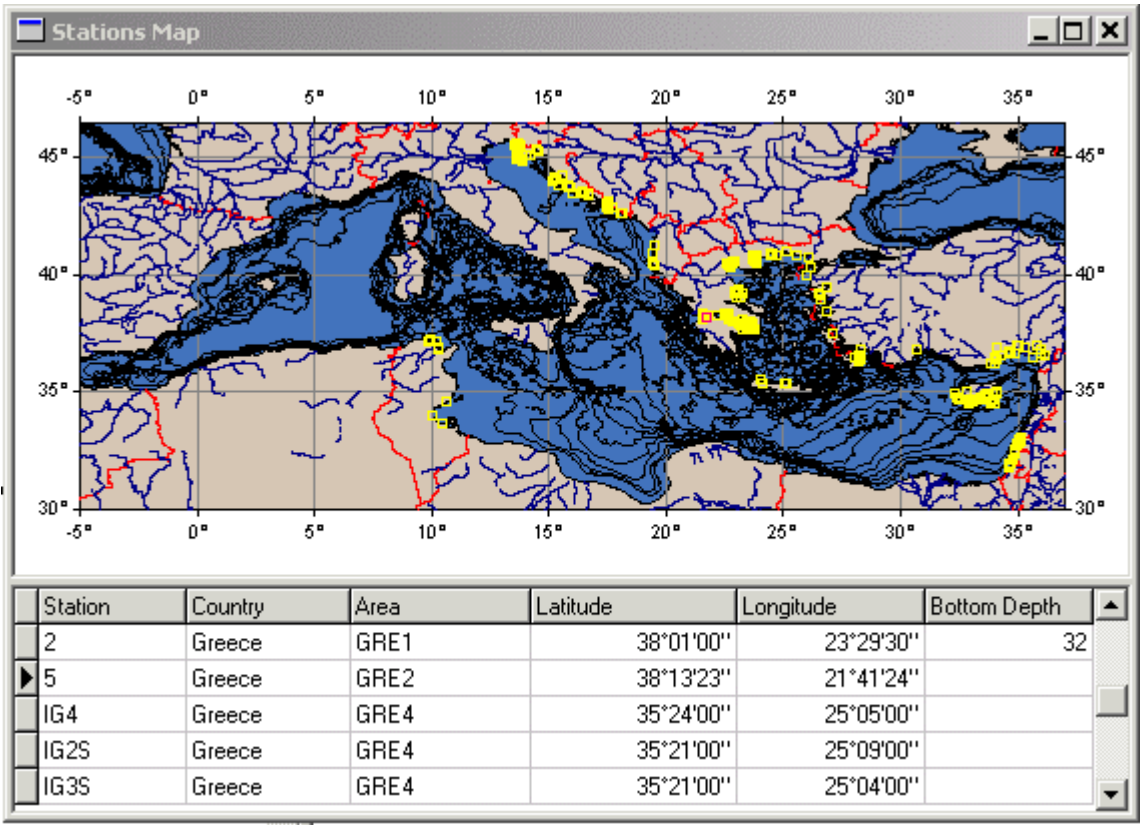

Figure 3.7. Stations Map form

**Stations Map** form consists of image of map image and stations table. Map image contains:

- Mediterranean coastline and isobaths (source: "GEBCO Digital Atlas CD-ROM")
- Country borders (source: [CIA World DataBank II](http://rimmer.ngdc.noaa.gov/))
- Contours of main rivers (source: [CIA World DataBank II](http://rimmer.ngdc.noaa.gov/))
- Markers of map positions

By default station markers are have yellow colour. Marker of current station in stations table is blinking. Map and station are synchronized: when user moves to another record in station table, blinking marker on the map change its position correspondingly, and when user click by mouse left button on station marker on the map, the record selector in station table immediately "jumps" to corresponding station.

When user click with right mouse button on the map, the popup menu will appear ([Figure](#page-18-0)  [3.8\)](#page-18-0). It provides access to next functions:

- **Zoom** starts map zooming action [\(Figure 3.9](#page-18-0))
- **UndoZoom** undo previous zooming action
- **Reset** reset all zooms, i.e. restores map original dimensions
- **Save image** invokes Save Image dialog for saving map image as bitmap (.bmp file)
- **Copy to Clipboard** copies map image into Windows Clipboard, where from it can be pasted into any MS Office application, such as MS Word
- Map Designer opens special tool for adjusting map settings, such as colours, markers etc ([Figure 3.10\)](#page-19-0)

<span id="page-18-0"></span>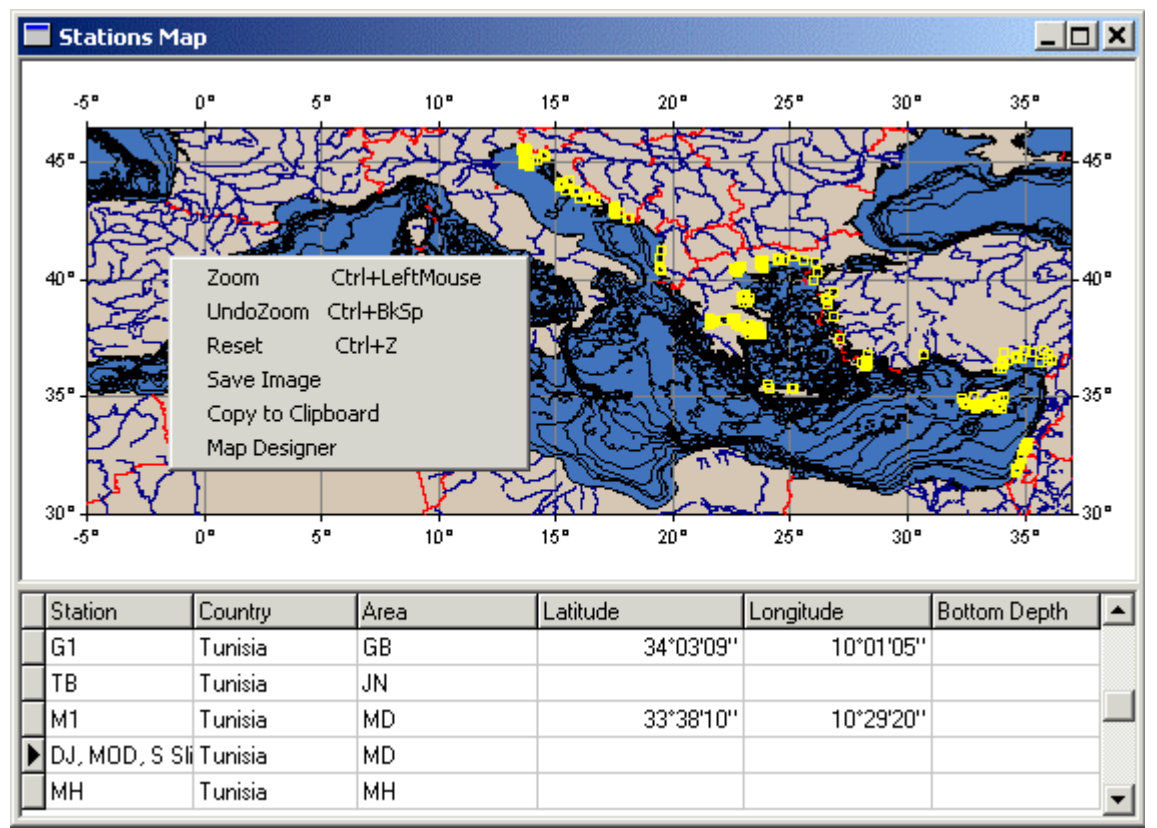

Figure 3.8. **Stations Map** form with popup menu

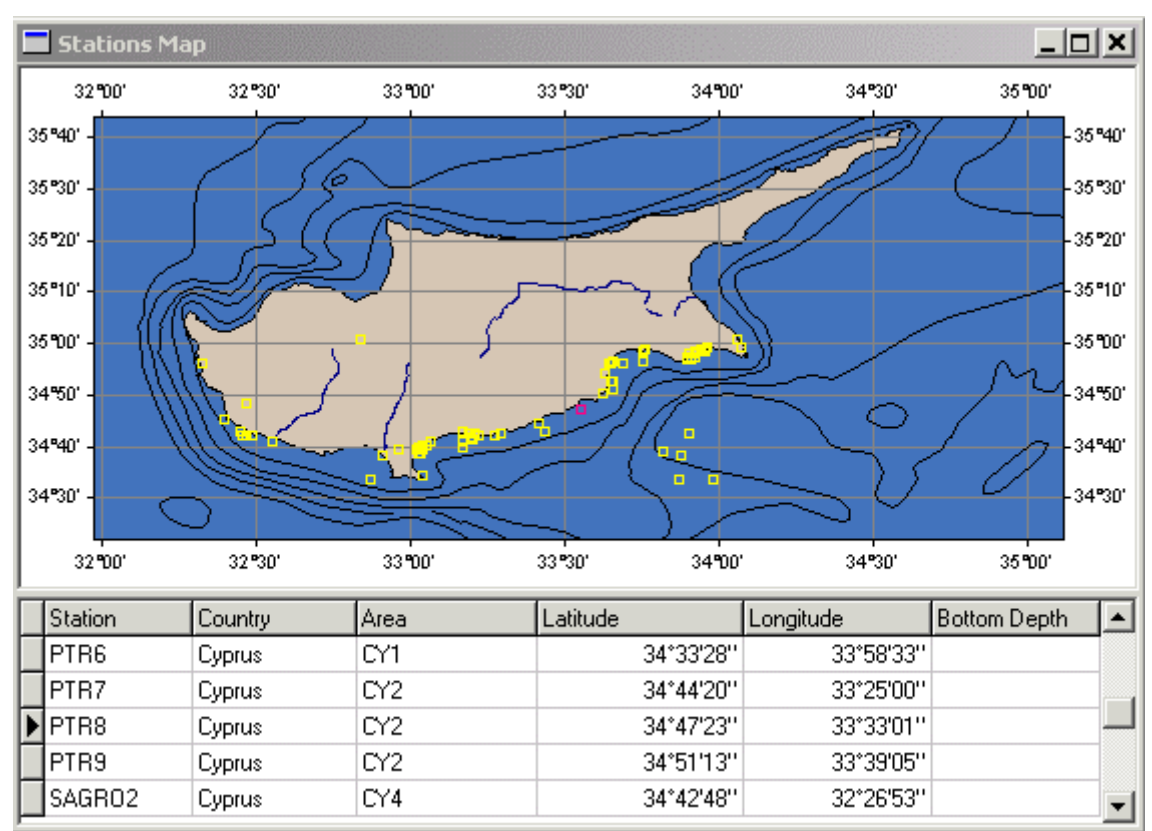

Figure 3.9. **Stations Map** form after zooming

<span id="page-19-0"></span>**Map Designer** contains 3 tabs: **General**, **Colors** and **Station Markers**. On **General** tab user can switch on/off flooding sea, showing grid lines and bathymetry contours, select isobaths to be shown and set up map axes font.

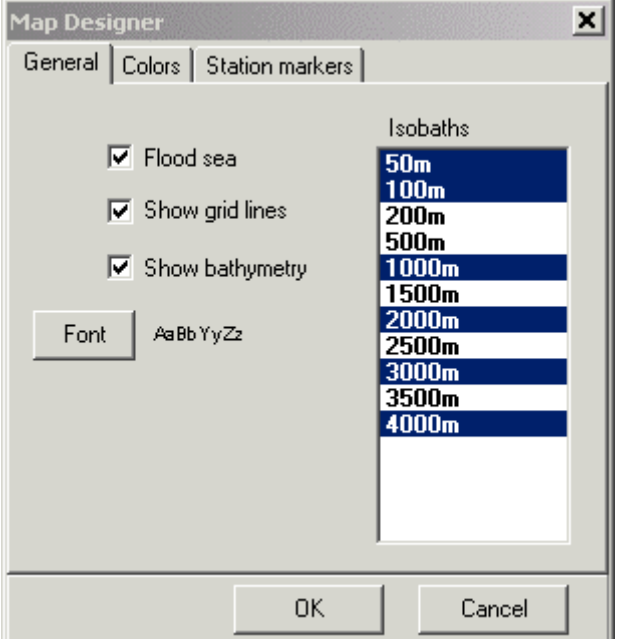

Figure 3.10. General tab of Map Designer

On Colors tab user can set colours for all elements of map. Note: "Current data set" feature is not used in **Stations Map**.

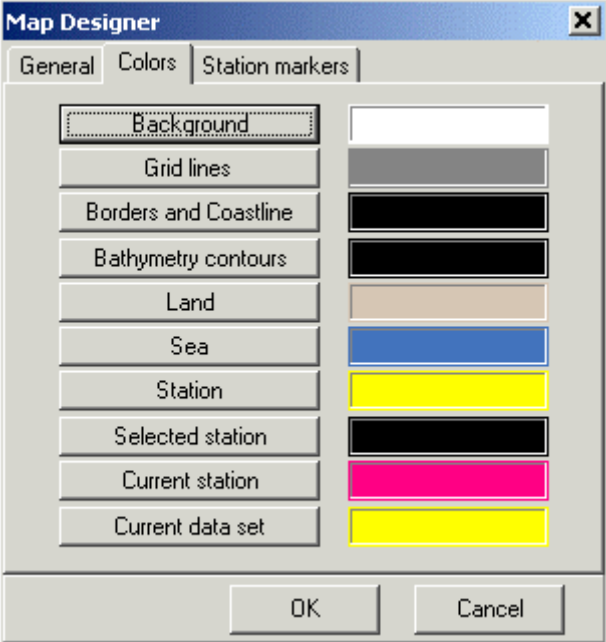

Figure 3.11. Colors tab of Map Designer

On **Station Markers** tab user can adjust shape and size of markers, set blinking time interval for current station marker.

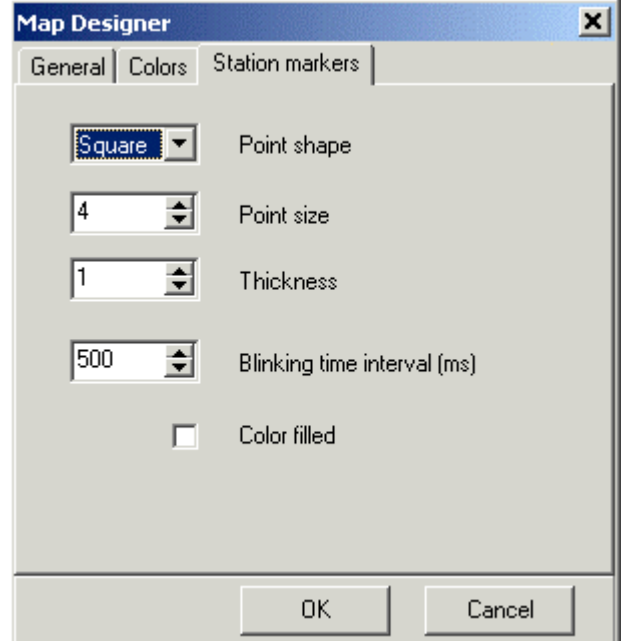

Figure 3.12. Colors tab of Map Designer

New map settings are applied when user presses [OK] button of **Map Designer**. These map setting are valid till closing *MEDPOL Database*.

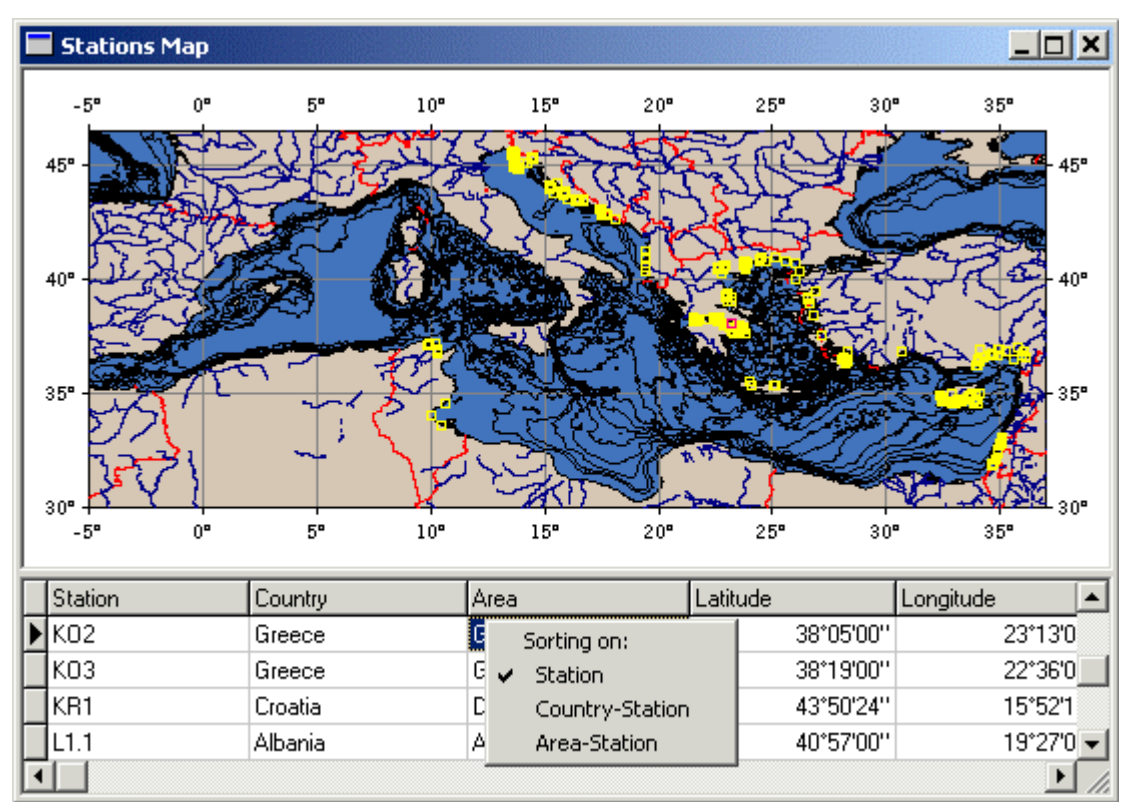

Figure 3.13. **Stations Map** form with popup menu for sorting records

<span id="page-21-0"></span>Stations table contains main stations characteristics such as station name, country name, area, coordinates, etc. Stations table is read only. User can navigate records and change sorting order of records in the table with the help of popup menu by right mouse button click.

#### *Data Management Switchboard*

When user presses [Data Management...] button on the Main Switchboard, it is replaced with the **Data Management Switchboard**.

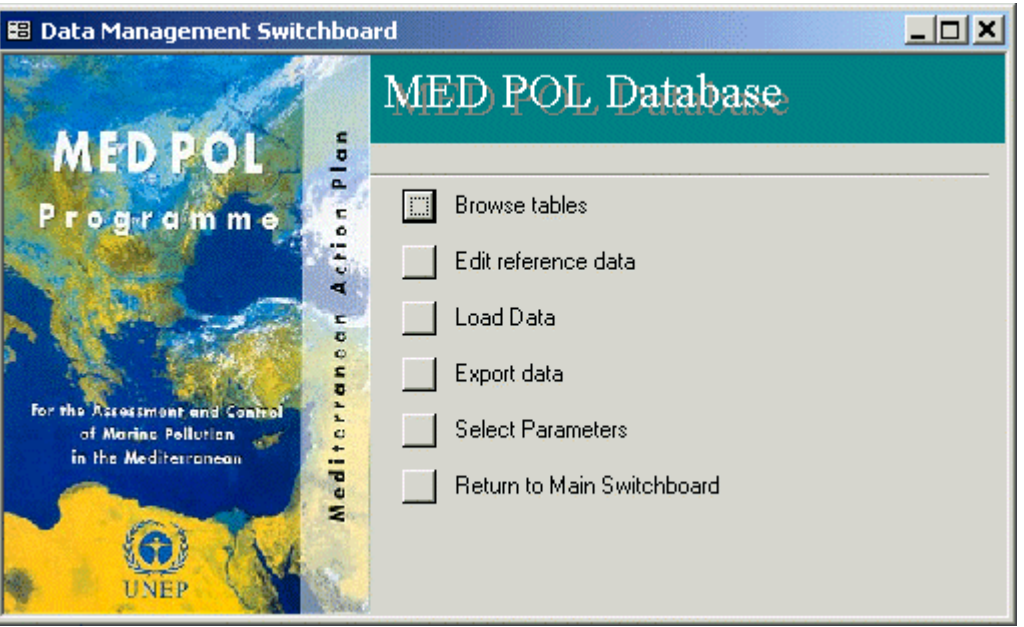

Figure 3.14. **Data Management Switchboard**

**Data Management Switchboard** provides quick access to next data management tasks:

- **Browse tables** opens dialog for selection and opening database tables for browsing
- Edit reference data opens dialog for selection and opening forms for editing Dictionaries and other reference tables
- Load Data runs data loading tool
- **Export Data** -opens tool for exporting data
- **Select Parameters** opens tool for selection of monitoring parameters
- **Return to main switchboard**

#### *Browse tables*

When user presses the [Browse tables] button on **Data Management Switchboard** the dialog for selection of table is opened.

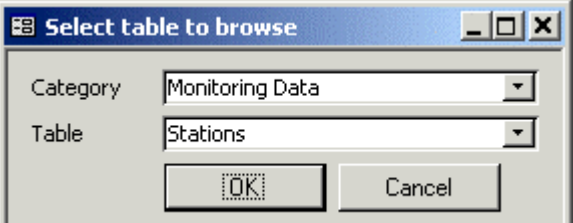

Figure 3.15. Select table dialog

Dialog contains 2 controls:

- Category combobox  $-$  for selection of table category form 5 possible ones: Monitoring Data, Dictionaries, Program Data, Quality Assurance Data, and System
- Table combobox  $-$  for selection of table from corresponding category

Upon selection of table user presses [OK] button to open it in standard MS Access Datasheet view (see MS Access Help - Working with Datasheets and Subdatasheets). Figure 3.16 shows database Stations table in Datasheet view. Stations table is the main table of the database. Since database relationships are established, subdatasheets are already attached to Datasheet. To open slave tables subdatasheets user has to click on "+" sign just right from the record selector. Figure 3.17 shows Stations table Datasheet with Subtasheets of Samples, Analyses and Data tables. With subdatasheets hierarchical tree it is easy to find necessary data.

|                | <b>囲 Stations: Table</b> |                              |                  |                |                                             |        |        |        |        |         | <u>_  미 ×  </u> |
|----------------|--------------------------|------------------------------|------------------|----------------|---------------------------------------------|--------|--------|--------|--------|---------|-----------------|
|                |                          | Station ID Country C Area ID |                  | <b>Station</b> | Station Type Bio Comp St Tr Latitude Longit |        |        |        |        |         |                 |
| $+$            |                          | 4214 Albania                 | ALB <sub>2</sub> | C1.2           | Hot Spot                                    | ⊻      |        |        | ☑      | 41.2800 | 19.45           |
| $\overline{+}$ |                          | 4323 Albania                 | ALB3             | L1.1           | Coastal                                     | □      | П      |        | ⊻      | 40.9500 | 19.45           |
| $+$            |                          | 犯個 Albania                   | ALB5             | C2.2           | Hot Spot                                    | ☑      | П      |        | ⊻      | 40.3800 | 19.47           |
| $\overline{+}$ |                          | 4321 Albania                 | ALB <sub>5</sub> | C2.4           | Reference                                   | □      | П      |        | 罓      |         |                 |
| $\overline{+}$ |                          | 4320 Albania                 | ALB5             | L2.1           | Shellfish /.                                | $\Box$ | $\Box$ | ΙI     | ☑      | 40.5400 | 19.40           |
| $\overline{+}$ |                          | 4330  Croatial               | CRO1             | LKE            | Shellfish /.                                | □      | ☑      | $\Box$ | ⊔      | 45.0111 | 13.66           |
| $+$            |                          | 4327 Croatia                 | CRO1             | <b>LKO</b>     | Shellfish /.                                | □      | ☑      | □      | ш      | 45.0111 | 13.66           |
| $\overline{+}$ |                          | 4324  Croatial               | CRO1             | <b>LKR</b>     | Shellfish /.                                | □      | ☑      | □      | ⊔      | 45.0111 | 13.66           |
| $\ddot{}$      |                          | 4328  Croatia                | CRO1             | <b>LKS</b>     | Shellfish /.                                | □      | ☑      | П      | ப      | 45.0111 | 13.66           |
| $\ddot{}$      |                          | 4231 Croatia                 | CRO1             | LS             | Hot Spot                                    | ☑      | П      | П      | ⊻      | 44.9667 | 13.68           |
| $+$            |                          | 4232 Croatia                 | CRO1             | LU             | Hot Spot                                    | ☑      | ☑      | П      | $\Box$ | 45.0111 | 13.66           |
| $+$            |                          | 4233 Croatia                 | CRO1             | LV             | Hot Spot                                    | ☑      | ☑      | П      | ப      | 44.9667 | 13.63           |
| $\ddot{}$      |                          | 4266  Croatial               | CRO1             |                | SV. IVAN Hot Spot                           | ☑      | □      | ш      | ☑      | 44.9667 | 13.63           |
| $+$            |                          | 4337 Croatia                 | CRO1             | BI             | Shellfish /.                                | □      | ☑      |        | Ш      | 42.8739 | 17.7(           |
|                | Record: $H \mid 1$       | 31                           | ▶ │▶Ⅰ │▶⋇│       | of 448         |                                             | м      |        |        |        |         |                 |

Figure 3.16. Browsing stations table

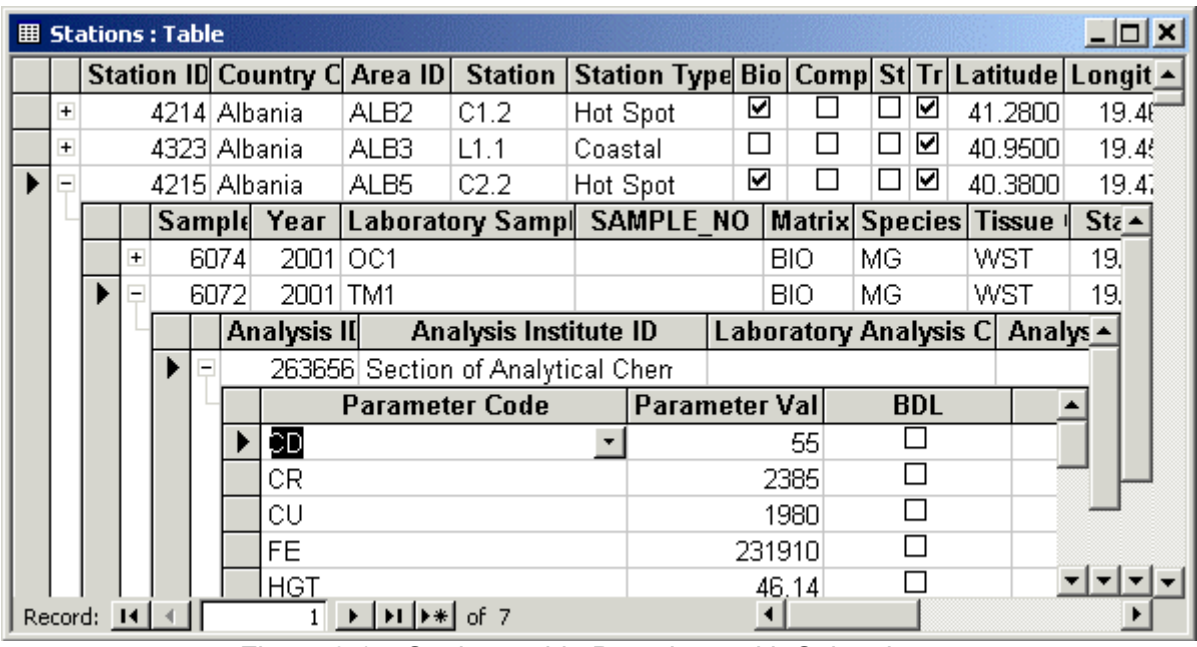

Figure 3.17. Stations table Datasheet with Subtasheets

<span id="page-23-0"></span>MS Access provides wide set of operations with data, when table is displayed in Datasheet view. It is possible to edit, add, delete data, sort data using combinations of different columns, filter data etc. .

Notes for data editing:

- If table field refers to field in other table, the combobox with available values of referred field will be opened automatically when user will try to change value of such field.
- Station coordinates are stored in the database in decimal form, so when entering new values user has to transform coordinates from geographical form to decimal.
- Cascade Delete relationships are enforced between Monitoring Data tables -Stations, Samples, Sample Details, Analyses and Data. Deleting records in Stations table will enforce deleting related records in all slave table, deleting record in Samples table will enforce deleting related records in Sample Details, Analyses and Data tables and so on. User will be asked to confirm delete action.

#### *Edit reference data*

Database tables, which contain reference data (mainly Dictionaries), have predefined forms for convenient data editing. **Edit reference data** task of the **Data Management Switchboard** provides quick access to these forms.

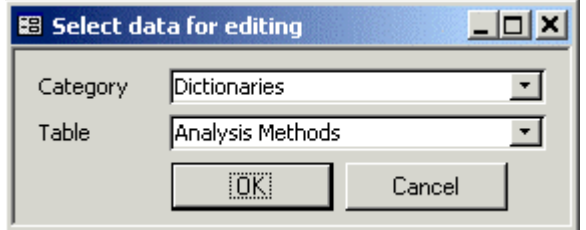

Figure 3.18. Dialog for selection of reference data

As in **Select table** dialog user has to select Category of data and Table and press [OK] button to open form for data editing. Example of such form is presented on Figure 3.19.

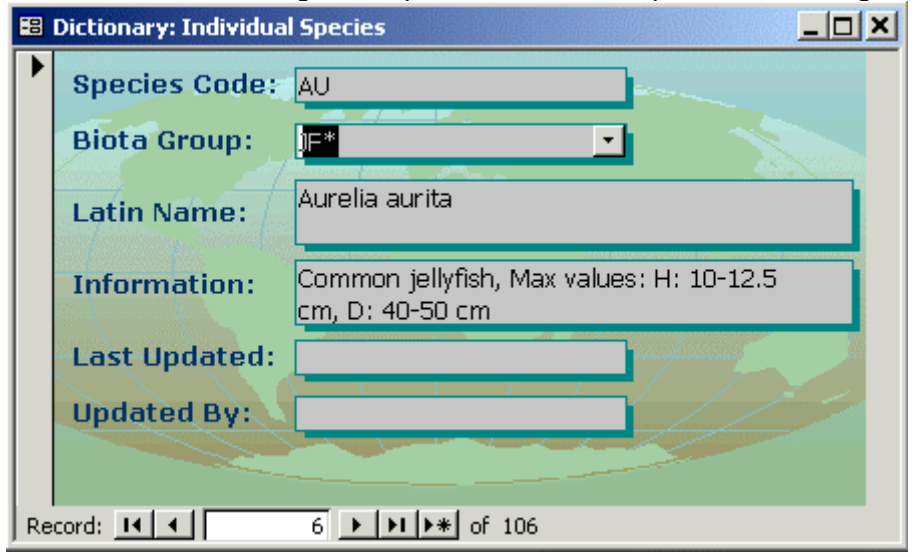

Figure 3.19. Form for editing data in Dictionary

<span id="page-24-0"></span>Usually form contains table's fields as pairs name-value, and record selector at the bottom of form window. For entering new data user has to press  $\mathbf{F}^*$  button of record selector – this will create new record in the table. Some fields of this new record fields will be filled with default values (is assigned), for example Last Updated field will be filled with current date, and Updated By field will be filled with the name of current user.

Format tables are opened in MS Access Design view, in which table structure can be viewed and changed. Format tables serve as templates of standard MEDPOL data reporting formats. They do not contain any data and are used in process of data loading. User can edit structure of format table if changes in reporting format took place.

## *Load Data tool*

**Load Data tool** is used for loading data in standard formats. **Load Data tool** is opened by pressing [Load Data] button in **Data Management Switchboard**.

| <b>E</b> Load Data                                |                    |             |                                                                               |            |     |     | $  D $ $\times$                |
|---------------------------------------------------|--------------------|-------------|-------------------------------------------------------------------------------|------------|-----|-----|--------------------------------|
| Format: BIOTA_TM<br>$\overline{v}$                |                    |             | File: D:\Documents and Settings\Viadimir\My Documents\MedPol\Data\ISR\2002\20 |            |     |     | Worksheet: Biota-Benthic Fa    |
|                                                   |                    |             | Start Loading                                                                 |            |     |     |                                |
|                                                   |                    |             | Data Loading Report                                                           |            |     |     |                                |
|                                                   |                    |             |                                                                               |            |     |     |                                |
| File: Israel -medpol-db-reporting- results 01.x1s |                    |             |                                                                               |            |     |     |                                |
| Fornat: BIOTA IM                                  |                    |             |                                                                               |            |     |     |                                |
| Checking Structure of data file                   |                    |             |                                                                               |            |     |     |                                |
| Column                                            | Identified as Type |             | Required Type TypeOK Mandatory Filled Status                                  |            |     |     |                                |
| <b>SAMPLE ID</b>                                  | Standard           | Text        | Text                                                                          | Yes        | Yes | Yes | 0K                             |
| <b>YEAR</b>                                       | Standard           | Long        | Long                                                                          | Yes        | Yes | Yes | 0K                             |
| COUNTRY                                           | Standard           | Text        | Text                                                                          | Yes        | Yes | Yes | 0K                             |
| <b>AREA</b>                                       | Standard           | Text        | Text                                                                          | Yes        | Yes | Yes | 0K                             |
| STATION                                           | Standard           | Text        | Text                                                                          | Yes        | Yes | Yes | <b>OK</b>                      |
| STATION_TYPE                                      | Standard           | Text        | Text                                                                          | Yes        | Yes | Yes | 0K                             |
| SAMP DATE                                         | Standard           | Date/Time   | Date/Tine                                                                     | Yes        | Yes | Yes | OK.                            |
| <b>LON DEC</b>                                    | Standard           | Long        | Long                                                                          | 192        | Yes | Yes | 0K                             |
| LON HIN                                           | Standard           | Double      | Single                                                                        | <b>Yes</b> | Yes | Yes | 0K                             |
| <b>LON SEC</b>                                    | Standard           | Double      | Single                                                                        | Yes        | Yes | Yes | 0R                             |
| <b>LON HEMIS</b>                                  | Standard           | Text        | Text                                                                          | Yes        | No  | Yes | 0K                             |
| LAT DEG                                           | Standard           | Long        | Long                                                                          | Yes        | Yes | Yes | 0K                             |
| LAT MIN                                           | Standard           | Double      | Single                                                                        | Yes        | Yes | Yes | 0K                             |
| LAT SEC                                           | Standard           | Double      | Single                                                                        | Yes        | Yes | Yes | 0K                             |
| LAT HEMIS                                         | Standard           | Text        | Text                                                                          | Yes        | Νо  | Yes | 0K                             |
| BOT DEPTH                                         | Standard           | Double      | Single                                                                        | Yes        | Yes | Yes | 0K                             |
| SAN DEPTH                                         | Standard           | Double      | Single                                                                        | Yes        | Yes | No  | 0K                             |
| SAN TEMP                                          | Standard           | Double      | Double                                                                        | Yes        | Yes | No  | 0K                             |
| SAM SALIW                                         | Standard           | Double      | Double                                                                        | Yes        | Yes | No  | OΚ                             |
| SAM DO                                            | Standard           | Double      | Double                                                                        | Yes        | No  | No  | 0R                             |
| SPECY                                             | Standard           | Text        | Text                                                                          | Yes        | Yes | Yes | OK                             |
| TISSUE                                            | Standard           | Text        | Text                                                                          | Yes        | Yes | Yes | 0K<br>$\overline{\phantom{a}}$ |
| <b>SAN MO</b>                                     | <b>Standard</b>    | <b>Taxt</b> | Taxt                                                                          | Var.       | Var | Var | nv                             |
|                                                   |                    | Q           | e                                                                             | è.         |     |     |                                |

Figure 3.20. Load Data tool

**Load Data tool** form contains next controls:

- **Format** combobox for selecting standard MEDPOL reporting format
- File textbox for inputting Excel data file name or selecting it in **Open File** dialog, when button from its right side is pressed
- Worksheet combobox for selecting Excel file worksheet
- **[Start Loading] button** to start loading procedure
- Big Data Loading Report textbox for outputting report in process of data loading
- Buttons at the bottom of form for preview, saving and printing Data Loading Report

**Load Data tool** works on next scenario:

- User selects Excel data file using **Open File** dialog of **File** textbox
- File is analysed and list of worksheets appears in the **Worksheet** combobox (it can take time for big files on slow computers)
- User selects data format in **Format** combobox and corresponding worksheet, if file contains multiple worksheets with different monitoring data types
- User presses [Star Loading] button to start processing of Excel data file
- **Load Data tool** creates temporary tables with the same structure as database monitoring data tables. New data will be loaded into temporary tables. If all checking procedures will be successful, data will be transferred into the database.
- During all process of work **Load Data tool** generates report and writes it into **Data Loading Report** text box. Report consists of sections. Each section starts with description of task, which is being fulfilled, and continues with results of task fulfilment and warning or error messages. Description of all **Load Data tool** messages is given in Table
- **Load Data tool** transfer data from Excel file into temporary table using standard MS Access function. If some errors were encountered on this stage, **Load Data tool** stops loading with corresponding message and displays errors in report. User has to analyse and correct errors in Excel file and continue loading.
- **Load Data tool** analyses correspondence of Excel file (worksheet) structure to format with the help of corresponding format table of the database
- If serious misfit of format was found, **Load Data tool** stops processing with error message. User has to correct data in Excel file and try repeating loading.
- **Load Data tool** checks monitoring parameters for presence of all columns (CONC, BDL, DL, UNIT), correspondence units, etc.
- If unknown parameter code is discovered, **Load Data tool** firstly proposes to enter parameter alias, and in case of user refusal proposes to enter new parameter code into **Dictionary: Pollution Parameters**.
- If errors found in format and parameters are not critical, **Load Data tool** display warning message with request to continue loading. When request is displayed on screen, user has possibility to go through loading report and make decision on continuation of loading. Loading report at that moment contains results of 2 tasks: "Checking Structure of data file" and "Checking parameters"
- Loading procedure continues with checking MEDPOL codes used in Excel data file
- If unknown codes are discovered, **Load Data tool** displays error message and propose user to enter new code into the corresponding database dictionary. If user answers [Yes], the corresponding entry form is opened for entering new code into the dictionary. User has 2 choices: enter new code of cancel operation.
- In case no wrong codes were found or user entered new codes into dictionaries (when unknown codes were found), the **Load Data tool** continues processing file, otherwise it stops work with error message. New section in report "Checking using of MEDPOL codes" contains results of fulfilment this task.
- If wrong codes were found, user has make corrections in Excel file and continue loading
- **Load Data tool** loads data from Excel file to temporary tables
- Load Data tool checks stations and adds new section into report "Checking stations" with list of stations and description of misfits if found.
- If some serious misfits in stations are found, **Load Data tool** displays corresponding message with request to continue loading or not. User has to analyse report and make decision on continuation of loading.
- Load Data tool checks samples and adds new section into report "Checking samples" with list of samples and description of misfits and errors if found.
- If errors in samples are found, **Load Data tool** stops loading with corresponding message. User has to analyse report, make corrections in Excel file and try load data again.
- **Load Data tool** displays message with proposal to make simple quality control of data. If user answers [Yes], the form "Setup rules for assigning quality codes for loading parameters" will appear on the screen ([Figure 03.21\)](#page-26-0). User has to assign

<span id="page-26-0"></span>Min/Max diapasons and appropriate quality codes for parameters. Meaning of quality codes is done in table **Dictionary: Quality Codes** (see Figure 3.22). When user closes form, the **Load Data tool** fulfils checking parameters with setting quality codes.

- Finally data are checked and ready for transferring into the database. **Load Data tool** displays request for data transferring and transfers new data into the database in case of positive answer.
- **Load Data tool** deletes temporary tables and finishes loading procedure. User can preview, print or save final **Data Loading Report**.

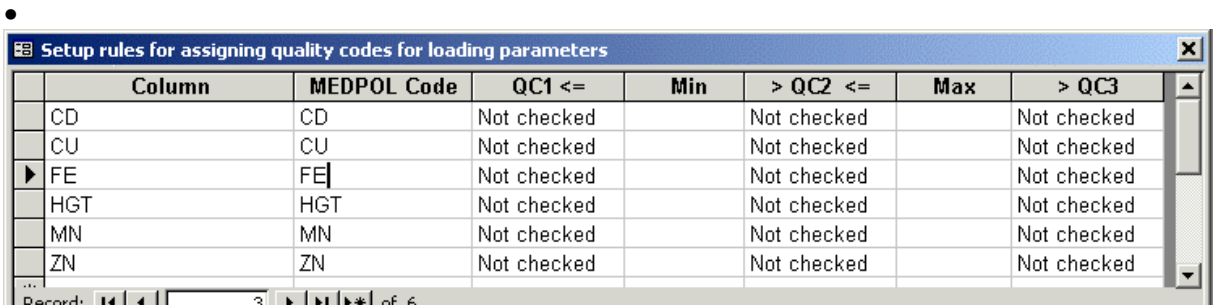

Figure 03.21. Form for setting rules of quality checking

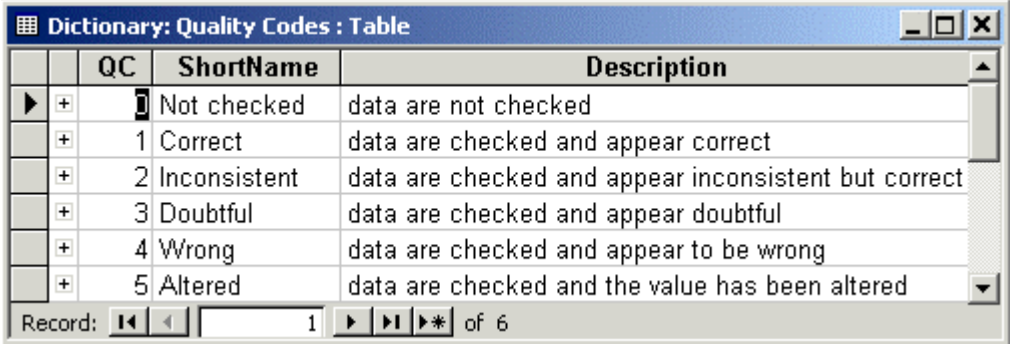

Figure 3.22. Quality Codes

Data loading goes as series of attempts, when user presses [Start Loading] button, receives report with errors, correct these errors in Excel file, again presses [Start Loading] and repeat this cycle till positive result will be achieved, i.e. when all errors will be corrected and data finally loaded into the database. User must know MEDPOL codes and be familiar with unit transformation.

Annex contains description of all **Load Data tool** messages. It is recommended to print it and use as instruction in data loading and error correction.

## *Export Data tool*

**Export Data tool** is used for exporting data from the database. **Export Data tool** is opened by pressing [Export Data] button in **Data Management Switchboard**.

<span id="page-27-0"></span>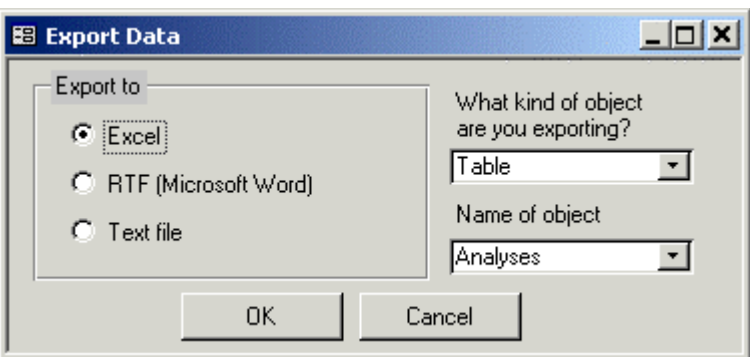

Figure 3.23. Export Data tool

**Export Data** tool window contains format selector (Excel, RTF or text file), and comboboxes for selection of object to be exported. Next types of objects can be exported: tables, queries, and reports. Exported file is stored in the database directory and has the same name as object and extension corresponding to format. Objects exported in Excel or RTF format are automatically opened in MS Excel of MS Word application.

For exporting monitoring data in standard MEDPOL reporting formats user must preliminary select data in standard format using **Select Parameters** task from the **Data Management Switchboard**. When data are selected they are available for exporting. In **Export Data tool** user must select Query - Select Parameters: standard formats (as it shown on Figure 3.24) and press [OK] button.

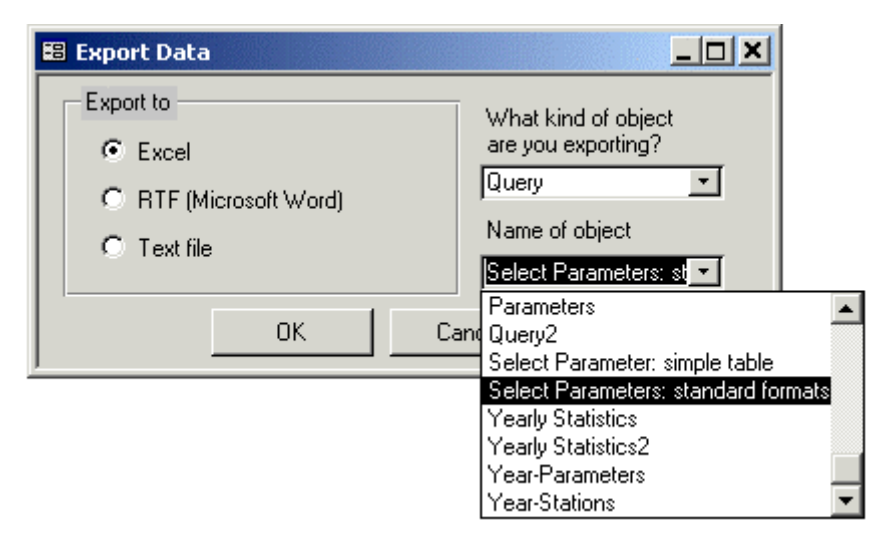

Figure 3.24. Export monitoring parameters in standard format

Notes:

- Do not try export tables with >16000 records in Excel format (for the moment of document writing this is Data table)
- Exporting of big tables will take long time
- MS Access doesn't support exporting of graphics embedded into reports

## *Select Parameters tool*

**Select Parameter tool** provides possibility for querying database and selection of monitoring parameters on different criteria. **Export Data tool** can be launched by pressing [Select Parameters] button in **Data Management Switchboard**.

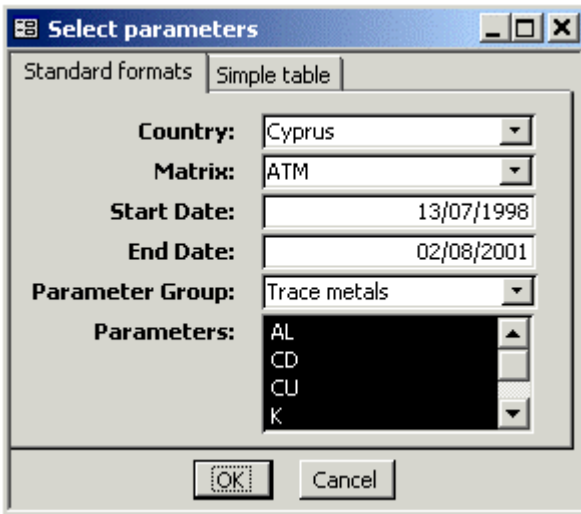

Figure 3.25. Select Parameters tool

Window of **Select Parameters tool** consists of 2 tabs. First one is designed to define search criteria for selecting several monitoring parameters from the database and presenting query result in standard MEDPOL format, used for reporting data. Second tab is designed for defining search criteria for selecting one parameter from and presenting result in form of simple table. Both tabs are very similar and contain controls for defining country, matrix, start and end date of time period, parameter group, and parameters to be selected. It is recommended assign control values starting from topmost one, i.e. Country combobox. Country combobox contains list of countries having data in the database. All database content is available if no country is selected, i.e. if combobox is blank. When user selects country, all comboboxes situated below are filtered in order to correspond database content for this country. When user selects matrix, parameter comboboxes are filtered in order to correspond database content for this matrix and so on. So, filling comboboxes in this order (from top to bottom) will ensure compatibility of selection conditions.

When selection criteria are formulated, user presses [OK] button to query database and obtain result. At least one parameter has to be selected to start query. **Select Parameter tool** prepares SQL statement according to search criteria, then saves this statement into **Select Parameters: standard formats** Query, and finally executes query by opening it.

| Select Parameters: standard formats : Select Query                     |                                                      |         |            |   |     |    |   |  |
|------------------------------------------------------------------------|------------------------------------------------------|---------|------------|---|-----|----|---|--|
| SAMPLE ID YEAR COUNTRY AREA STATION STATILAT DEG LAT MIN LAT SEC LAT H |                                                      |         |            |   |     |    |   |  |
| A1999-1                                                                | 1999 Cyprus                                          | CY6     | <b>KAL</b> | А | 35  | 35 | Ν |  |
| FN6756360                                                              | 1999 Cyprus                                          | CY6     | <b>KAL</b> | А | 35  | 35 | Ν |  |
| FN6756359                                                              | 1999 Cyprus                                          | CY6     | KAL        | А | 35  | 35 | Ν |  |
| A1999-2                                                                | 1999 Cyprus                                          | CY6     | KAL        | А | 35  | 35 | Ν |  |
| FN6756358                                                              | 1999 Cyprus                                          | CY6     | KAL        | А | 35  | 35 | Ν |  |
| FN6756357                                                              | 1999 Cyprus                                          | CY6     | KAL        | А | 35. | 35 | Ν |  |
| FN6756356                                                              | 1999 Cyprus                                          | CY6     | KAL        | А | 35  | 35 | Ν |  |
| A1999-3                                                                | 1999 Cyprus                                          | CY6     | KAL        | А | 35  | 35 | Ν |  |
| FN6756355                                                              | 1999 Cγprus.                                         | CY6     | KAL        | А | 35  | 35 | Ν |  |
| FN6756354                                                              | 1999 Cynrus                                          | CY6.    | KAI        | А | 35  | 35 | Ν |  |
| Record: 14                                                             | $\blacktriangleright$ $\blacktriangleright$ $\dashv$ | $of$ 76 |            |   |     |    |   |  |

Figure 3.26. Result of parameter selection in standard format

Query result is opened in Datasheet view. User can customize query (see MS Access Help – Queries) or export it using **Export Data tool**.

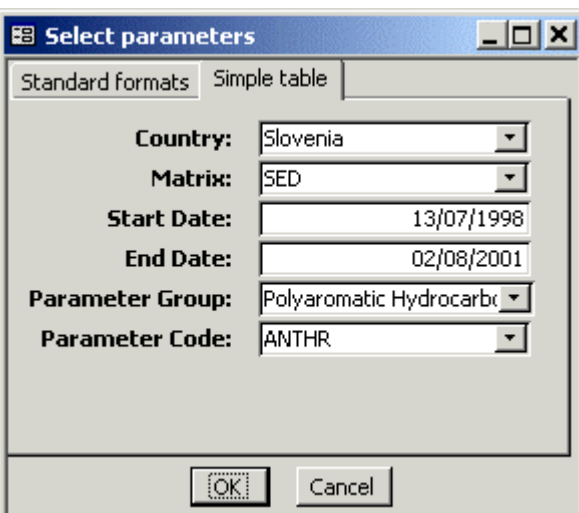

Figure 3.27. Select Parameters tool: Simple table tab

Selection of parameter into Simple table is very similar to selection in standard format. Main difference between 2 approaches is in type of result: in second case result is editable MS Access Query. Editable query ha live links to database tables. User can edit data in query Datasheet, and all changes will automatically apply to data in the database. In case of Simple table format SQL statement is stored in **Select Parameter: simple table** query.

|        |                    |        | Select Parameter: simple table : Select Query |        |                                                                     |     |   |           | $\blacksquare$ dix |
|--------|--------------------|--------|-----------------------------------------------|--------|---------------------------------------------------------------------|-----|---|-----------|--------------------|
|        |                    |        |                                               |        | Country Station Year Laborato Matrix Start Date Parameter Value BDL |     |   | <b>DL</b> | <b>Units</b>       |
|        | Slovenia           | 0024/1 | 1999 S1999-1                                  | SED.   | 15/09/1999 ANTHR                                                    | 34  |   |           | ng/g               |
|        | Slovenia 10024/2   |        | 1999 S1999-1                                  | SED.   | 15/09/1999 ANTHR                                                    | 131 |   |           | ng/g               |
|        | Slovenia           | 00TM/1 | 1999 S1999-1                                  | SED.   | 15/09/1999   ANTHR                                                  | 71  |   |           | ng/g               |
|        | Slovenia 100TM/2   |        | 1999 S1999-1                                  | SED.   | 15/09/1999 ANTHR                                                    | 108 |   |           | ng/g               |
| $\ast$ |                    |        |                                               |        |                                                                     |     | ▒ |           |                    |
|        | Record: $H \times$ |        | $1 \rightarrow 1$                             | of $4$ |                                                                     |     |   |           |                    |

Figure 3.28. Result of parameter selection in simple table format

Query result in **Simple table** format contains most common stations and samples characteristics and parameter data: parameter code, value, BDL (Below Detection Limit) indicator, detection limit (DL), and units. User can customize query in Design view.

<span id="page-30-0"></span>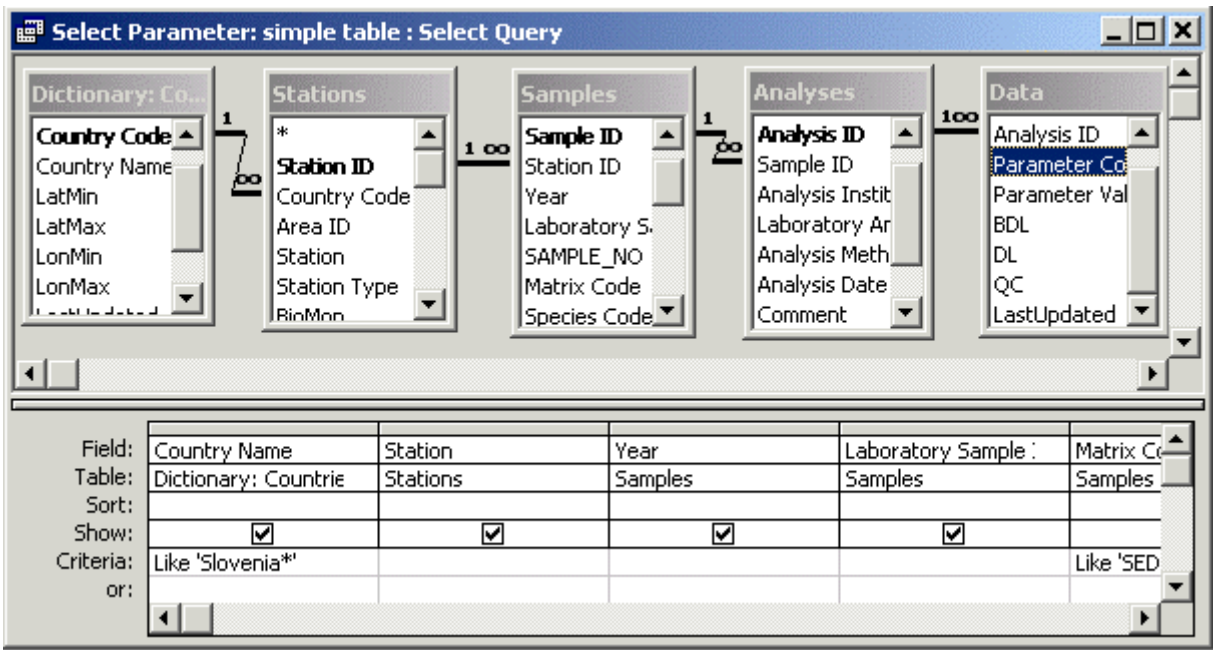

Figure 3.29. Design view of **Select Parameter: simple table** query

In case user needs to keep customized query for future using, he (she) must find **Select Parameter: simple table** query among MS Access Queries objects (on Queries tab of Database window), make its copy and rename the copy as desired. The same is valid for **Select Parameters: standard formats** query.

#### *Reports Switchboard*

When user presses [Reports Preview...] button on the Main Switchboard, it is replaced with the **Reports Switchboard**.

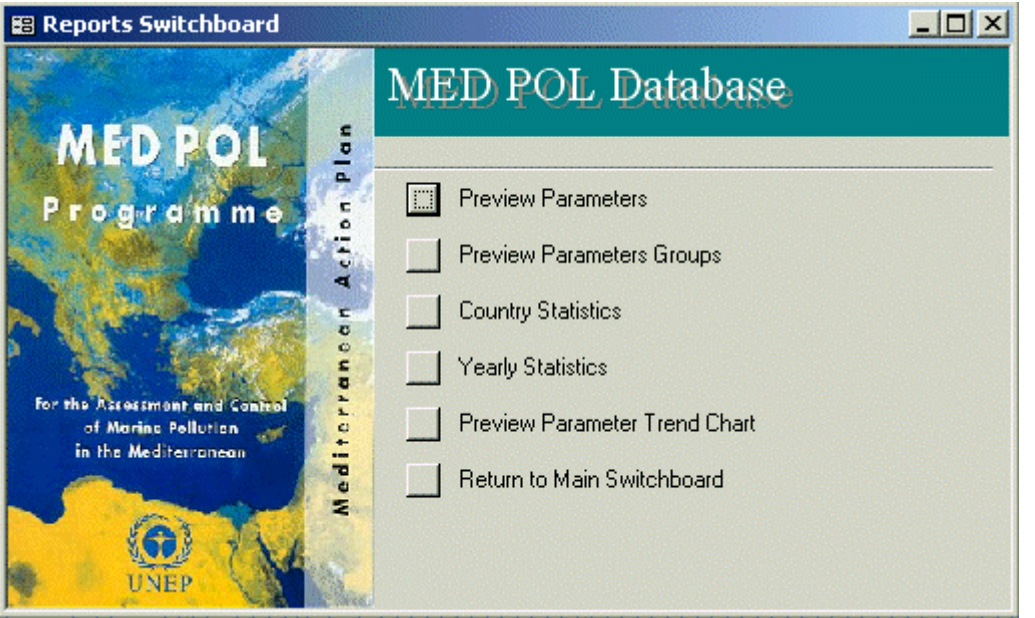

Figure 3.30. Reports Switchboard

**Reports Switchboard** provides quick access to next predefined reports:

• **Preview Parameters** – opens report with full list of parameters from **Dictionary: Pollution Parameters**

- <span id="page-31-0"></span>• Preview Parameter Groups – opens report with list of Parameter Groups
- **Country Statistics** opens report number of stations, samples etc. per country
- Country Statistics opens report with number of stations, samples etc. per year
- **Preview Parameter Trend Chart** opens report with graphic presenting parameter trend
- **Return to main switchboard**

Number of reports is not big for the moment of document writing, but it will grow as database will be developing. Every report is based on some table or query as a rule. For customizing and developing new reports see MS Access Help - Reports and Report Snapshots. Most important reports are described in next sections.

#### *Country Statistics report*

**Country Statistics** report is opened when user presses [Country Statistics] button on the **Reports Switchboard**. **Country Statistics** report is looking simple but it is based on quite complex **Country Statistics** query.

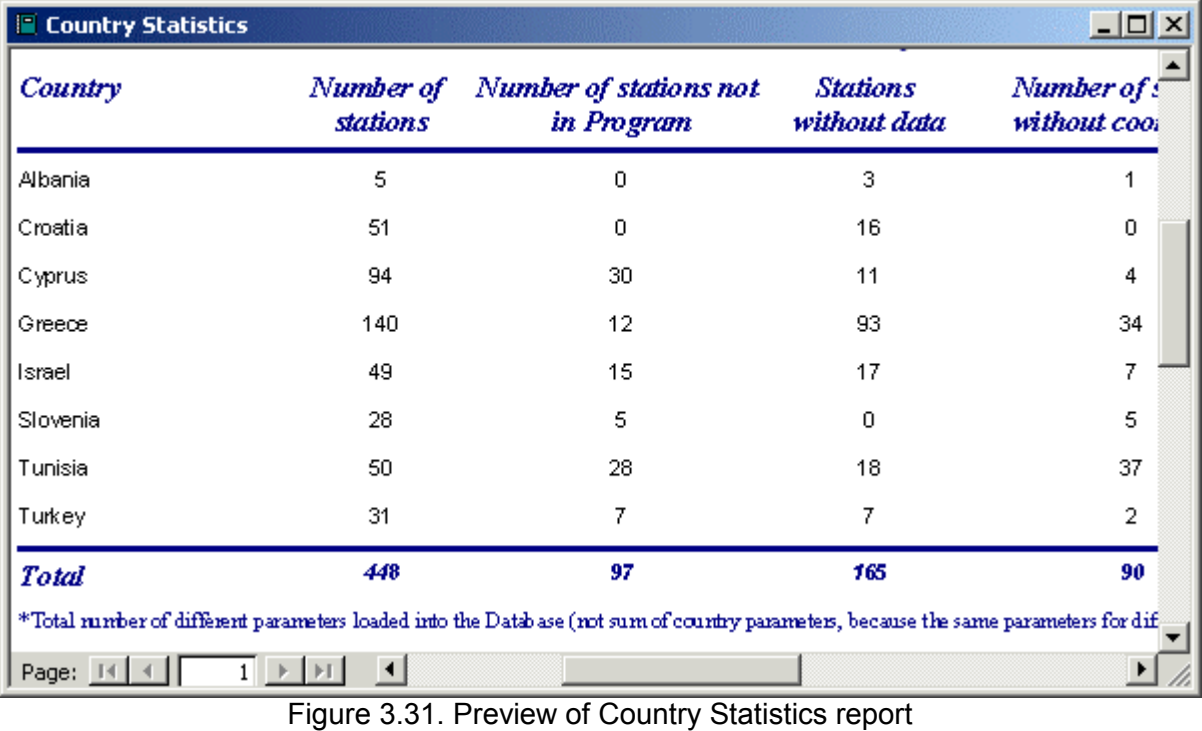

Report can be printed or saved in MS Word format from the preview window using MS Access menu or toolbar.

## *Parameter Trend Chart*

When user presses [Preview Parameter Trend Chart] button on the **Reports Switchboard**, the **Select Station and Parameter** dialog is opened.

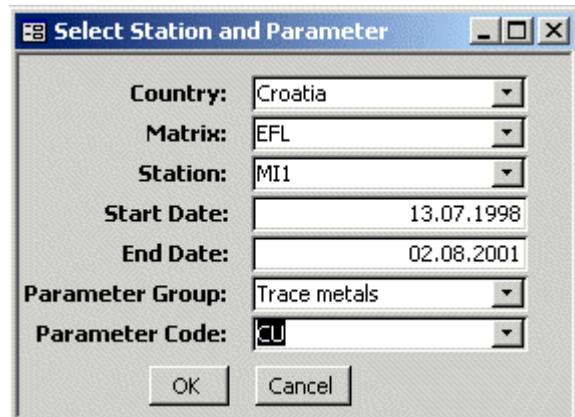

Figure 3.32. Select Station and Parameter dialog

Dialog contain controls for defining country, matrix, station start and end date of time period, parameter group, and parameter to be selected. It is recommended assign control values starting from topmost one, i.e. Country combobox. Country combobox contains list of countries having data in the database. All database content is available if no country is selected, i.e. if combobox is blank. When user selects country, all comboboxes situated below are filtered in order to correspond database content for this country. When user selects matrix, all comboboxes situated below are filtered in order to correspond database content for this matrix and so on. So, filling comboboxes in this order (from top to bottom) will ensure compatibility of selection conditions.

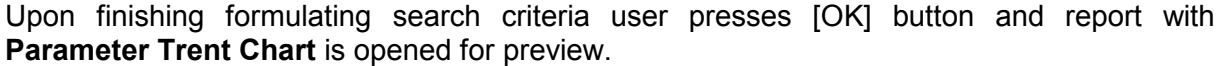

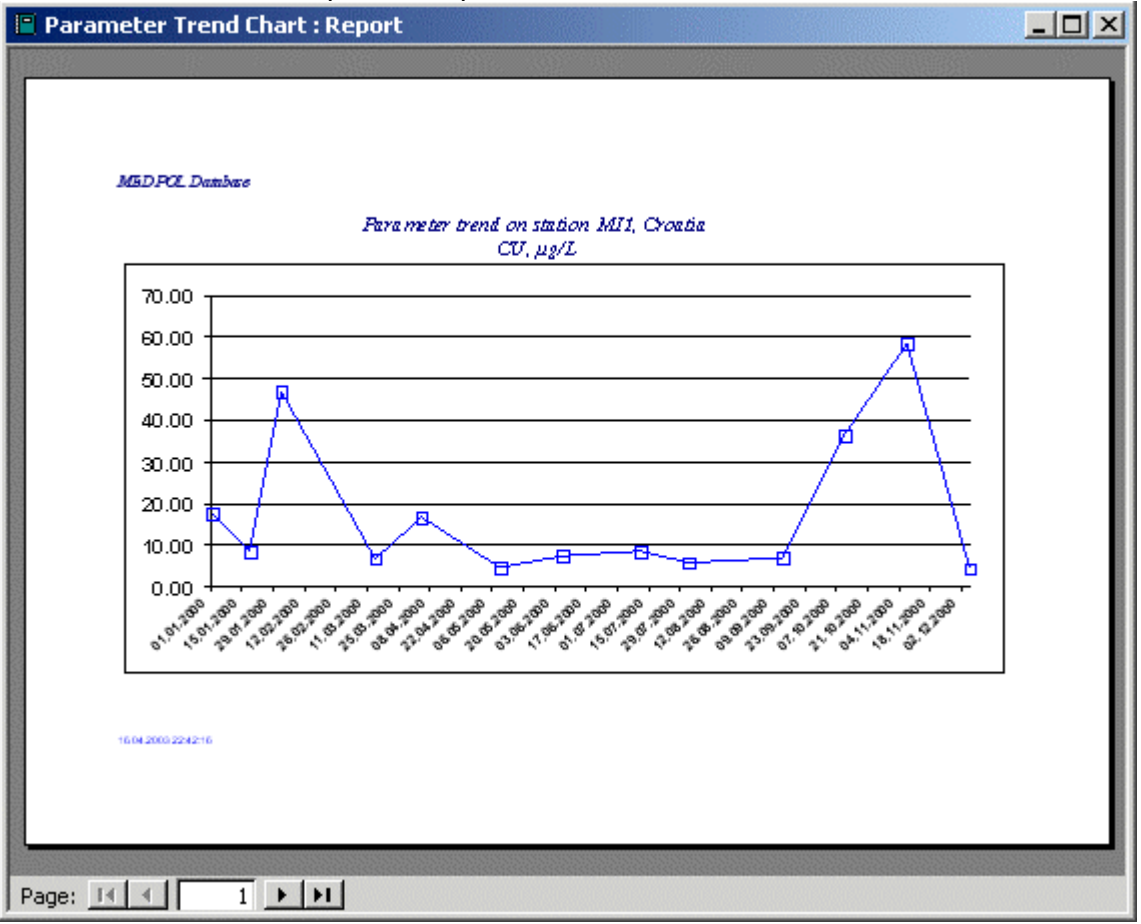

Figure 3.33. Preview of Parameter Trend Chart

<span id="page-33-0"></span>Report can be printed from the preview window using MS Access menu or toolbar. Unfortunately, MS Access doesnít provide possibility to export report graphics into MS Word or Excel.

## *Administration Switchboard*

When user presses [Administration...] button on the **Main Switchboard**, it is replaced with the **Administration Switchboard**. For the time of document writing **Administration Switchboard** contains only 3 items:

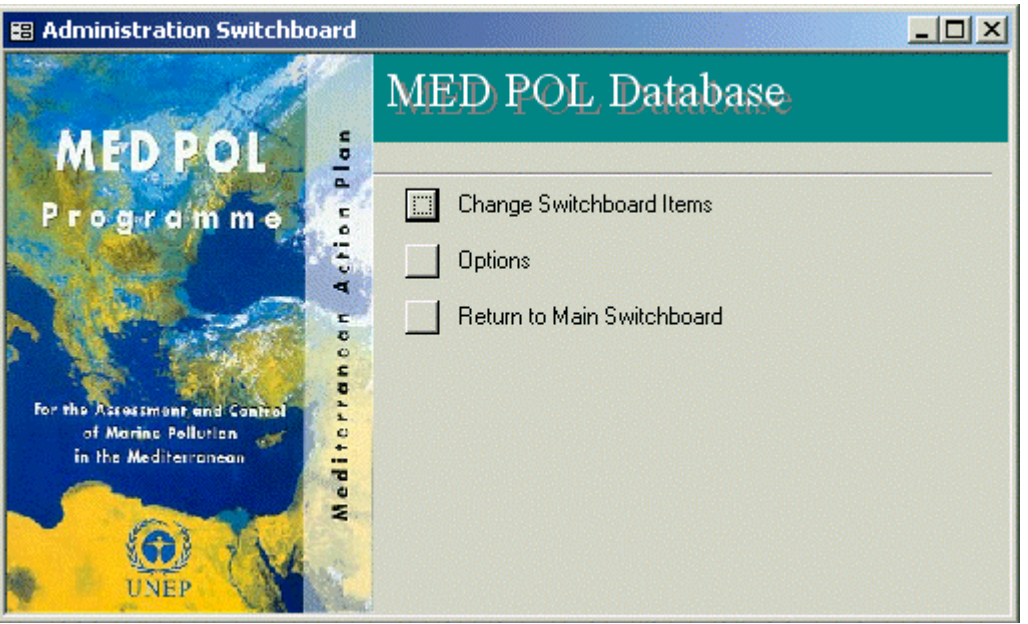

Figure 3.34. Administration Switchboard

For the time of document writing **Administration Switchboard** contains only 3 items:

- **Change Switchboard Items**ñ opens MS Access **Switchboard Manager** for customizing switchboard
- Options-opens form with database administration options
- **Return to main switchboard**

It is planned to extend set of administration tasks in future.

## *Switchboard Manager*

The **Switchboard Manager** is opened when user presses [Change Switchboard Items] button of the **Administration Switchboard**.

<span id="page-34-0"></span>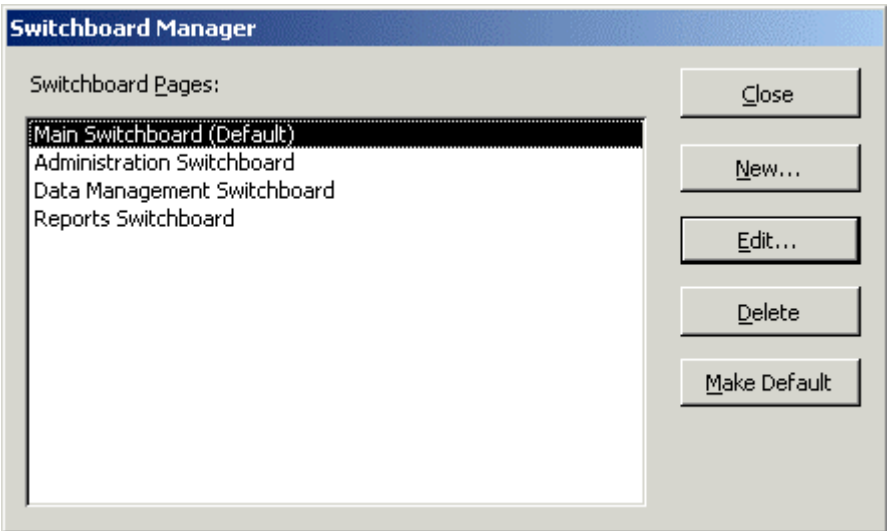

Figure 3.35. Switchboard Manager

The Switchboard Manager is standard MS Access Wizard. It is fairly self help compatible. User opens end edits switchboard pages and items step by step, as it is presented on Figure 3.36, Figure 3.37.

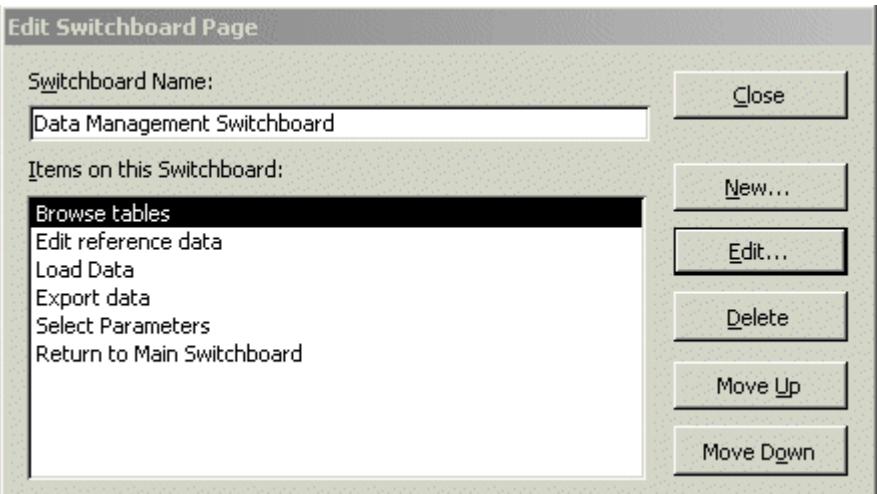

Figure 3.36. Switchboard Manager: Edit Switchboard Page

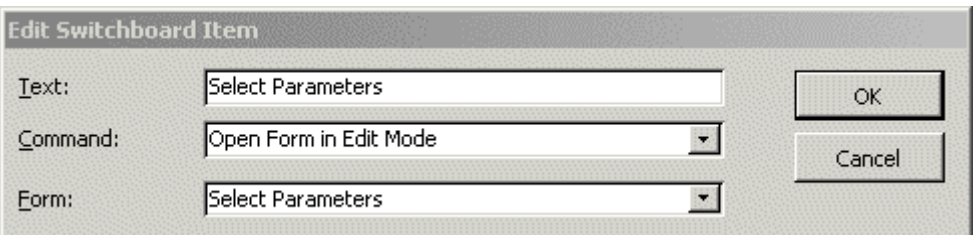

Figure 3.37. Switchboard Manager: Edit Switchboard Item

## *Administration Options*

**Administration Options** form is opened when user presses [Options] button of the **Administration Switchboard.** 

<span id="page-35-0"></span>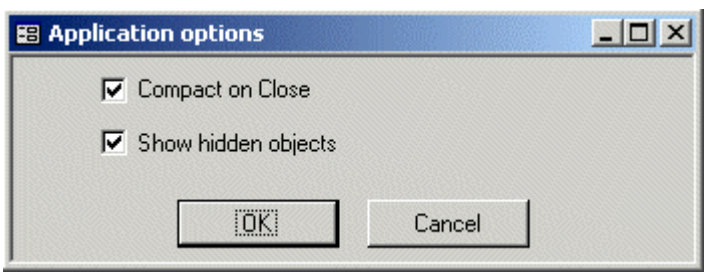

Figure 3.38. Administrations Options form

2 options are available for the moment of document writing:

- − **Compact on Close**
- − **Show hidden objects**

When user works with the database intensively  $-$  loads and deletes data, creates and executes queries, etc  $-$  the size of the database file is increasing because MS Access doesnít remove deleted data or objects automatically. This results lower performance of the database To ensure optimal performance it is necessary compact and repair Microsoft Access file on a regular basis. It can be done manually from MS Access menu Tools\Database Utilities\Compact and Repair Database... The option **Compact on Close** permits automatically compact database file when it is closed. The disadvantage of this automation is long closing time, so it is recommended switch this option on only in period of intensive database update/loading.

Database contains some objects (tables, queries, forms) marked having property "hidden". These objects are parts of different database tools and tasks. As independent objects they are usually unusable. The property "hidden" was assigned to these objects in order to avoid its unintentional using and make view of database objects tabs more clear. User has to switch this option on if he intends to modify database tools and tasks and needs all database objects be available.

## **Chapter 4 Internet Module**

#### *Working with static HTML pages*

After installation of the Web component (see Chapter 2) on Web Server it is ready for using. Internet user just needs to type Web address in its Internet Browser to start exploring Internet module:

[http://\[Web server name\]/\[Web directory name\]](http://[web server name]/[Web directory name]), where:

- − [Web server name] domain (Internet) name or IP-address of the Web server
- − [Web directory name] name of virtual directory where Web component is installed

It will open main Web page with description of MED POL Phase III Activities.

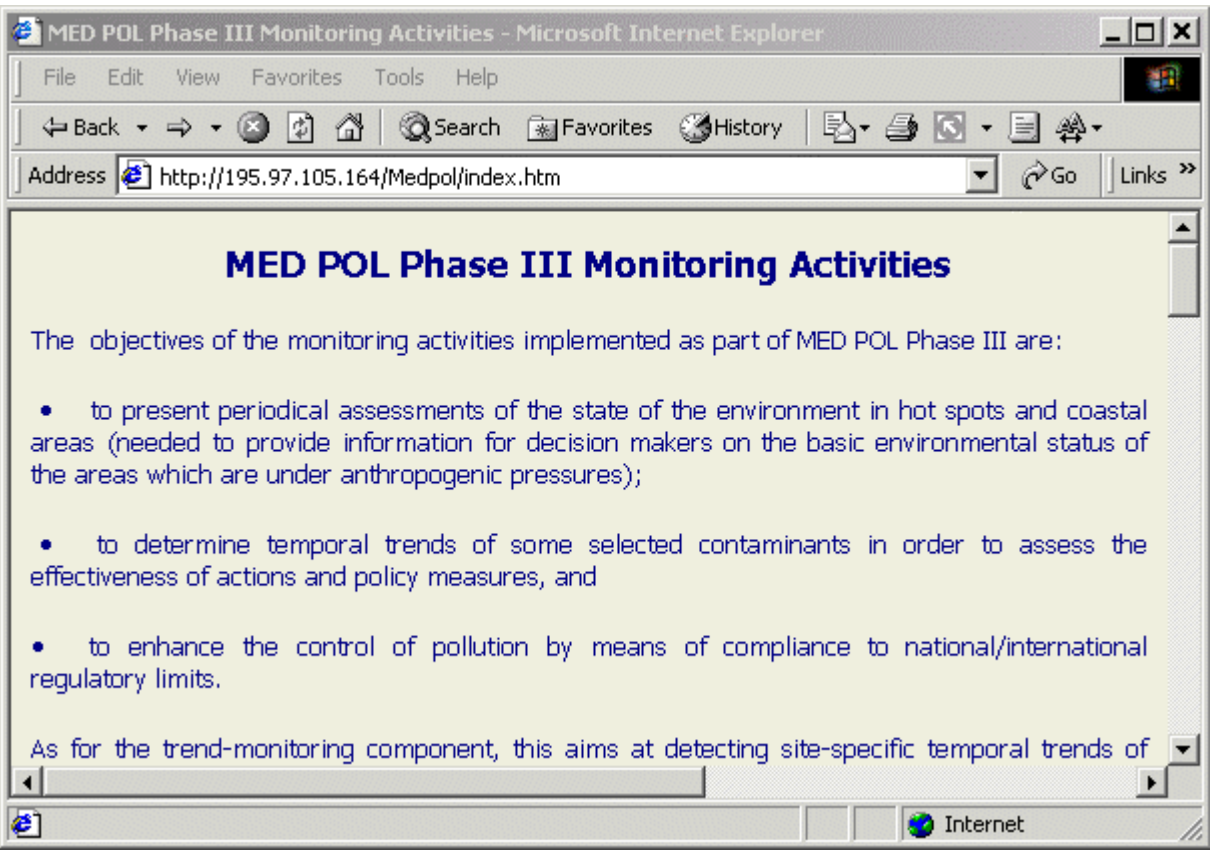

**Figure 4.1.** Main Web page

From main Web page user can follow links and see:

- Web pages with list of participating institutions for countries which has signed Agreement with MED POL unit [\(Figure 4.2\)](#page-37-0)
- Web pages with list and map of monitoring stations for countries which has signed Agreement with MED POL unit [\(Figure 4.3\)](#page-38-0)
- Web page with standardized MEDPOL reporting formats [\(Figure 4.4](#page-39-0))
- Web page with general thematic maps [\(Figure 4.5](#page-40-0))

At the bottom of the main Web page user can find links to explore database stations and samples through dynamic Active Server Pages. Functionality of dynamic Active Server Pages is described in section **[Working with dynamic Active Server Pages.](#page-41-0)** 

<span id="page-37-0"></span>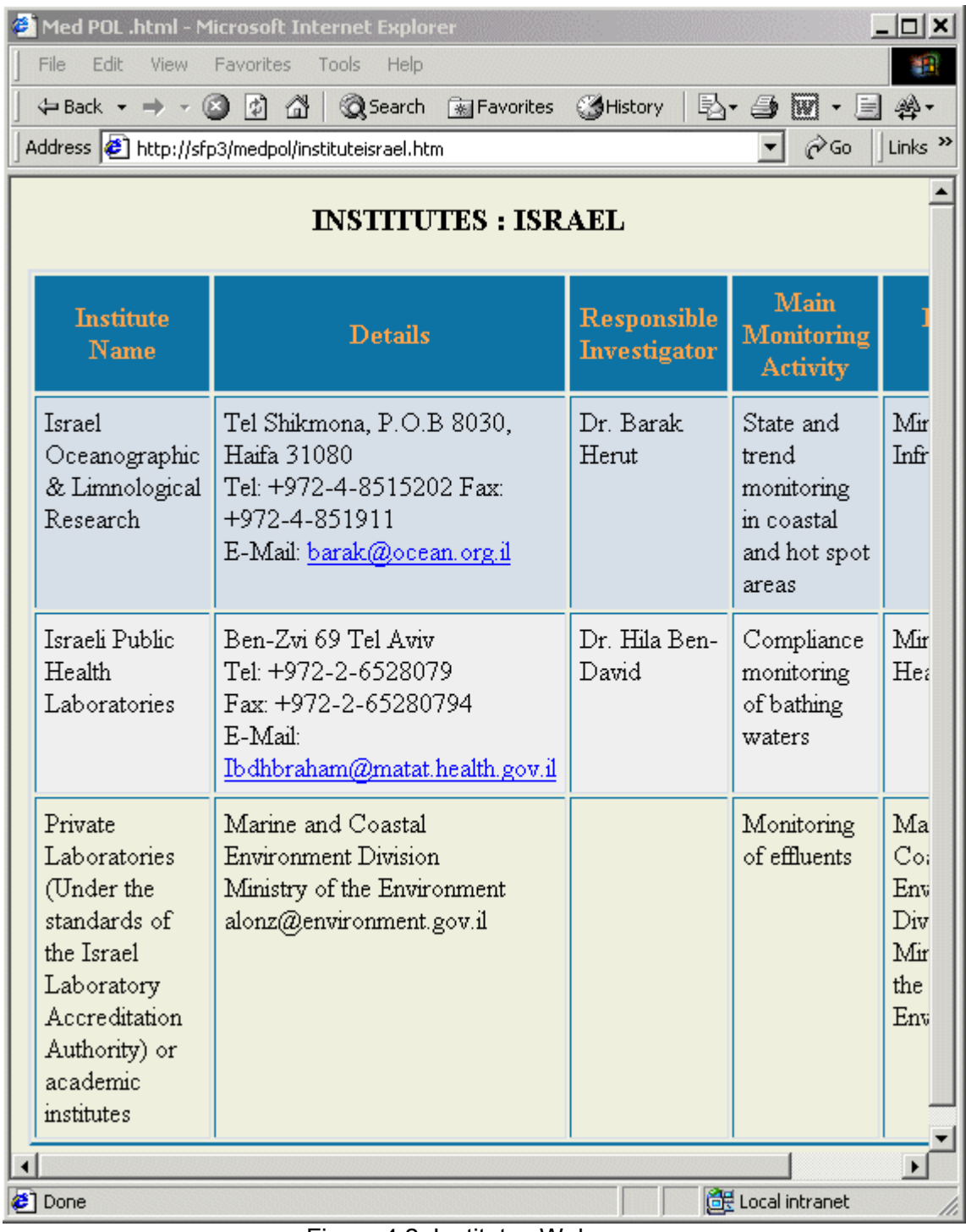

Figure 4.2. Institutes Web page.

<span id="page-38-0"></span>

| File<br>Edit<br><b>View</b><br>< Back → →<br>Pula | <b>Favorites</b><br>$\left  \psi \right\rangle$<br>Ø<br>50<br>ο | Med POL .html - Microsoft Internet Explorer<br>Tools<br>Help<br>⋒<br>Address $\bigcirc$ http://195.97.105.164/Medpol/hotspotscro.htm<br>benik<br>5.<br>100km | Search <b>M</b> Favorites <b>SHistory</b><br>Zagreb<br>Biota<br>Sediments<br>Sea water<br>Loads<br>ದ<br><b>Dubrovnik</b>                                                                                                    | <b>Monitoring activity</b><br>Compliance<br>(other than bathing waters) | $5 - 40 - 14$     | $\mathcal{O}$ Go<br>CROATIA | $  D $ $\times$<br>御礼<br>Links <sup>&gt;&gt;</sup> |
|---------------------------------------------------|-----------------------------------------------------------------|----------------------------------------------------------------------------------------------------|----------------------------------------------------------------------------------------------------|-------------------------------------------------------------------------|-------------------|-----------------------------|----------------------------------------------------|
| <b>Area Code</b>                                  | <b>Station</b><br>Code                                          | <b>Station</b><br>Location                                                                                                    | Portions of this map include intellectual property of ESRI and are used herein by permission.<br>Copyright © 199_Environmental SystemsResearch Institute, Inc. All Rights Reserved.<br><b>Monitoring</b><br><b>Activity</b> |                                                                         |                   | Matrix Latitude Longitude   |                                                    |
| CRO <sub>1</sub>                                  | LU                                                              | Limski kanal -<br>inside                                                                                                    | Trend, bio-effects BIO,<br>at hot spots                                                                                                    | <b>SED</b>                                                              | 44°58'00"         | 13°44'00"                   |                                                    |
| CRO <sub>1</sub>                                  | LS                                                              | Limski kanal -<br>middle                                                                                                    | State, bio-effects<br>at hot spots                                                                                                    | BIO,<br><b>SED</b>                                                      | 44°58'00"         | 13°41'00"                   |                                                    |
| CRO <sub>1</sub>                                  | LV                                                              | Limski kanal -<br>outside                                                                                                    | State, bio-effects<br>at hot spots                                                                                                    | BIO,<br><b>SED</b>                                                      | 44°58'00"         | 13°38'00"                   | ᅬ                                                  |
| <sup>2</sup> ] Done                               |                                                                 |                                                                                                    |                                                                                                    |                                                                         | <b>O</b> Internet |                             |                                                    |

Figure 4.3. Country monitoring sites Web page

<span id="page-39-0"></span>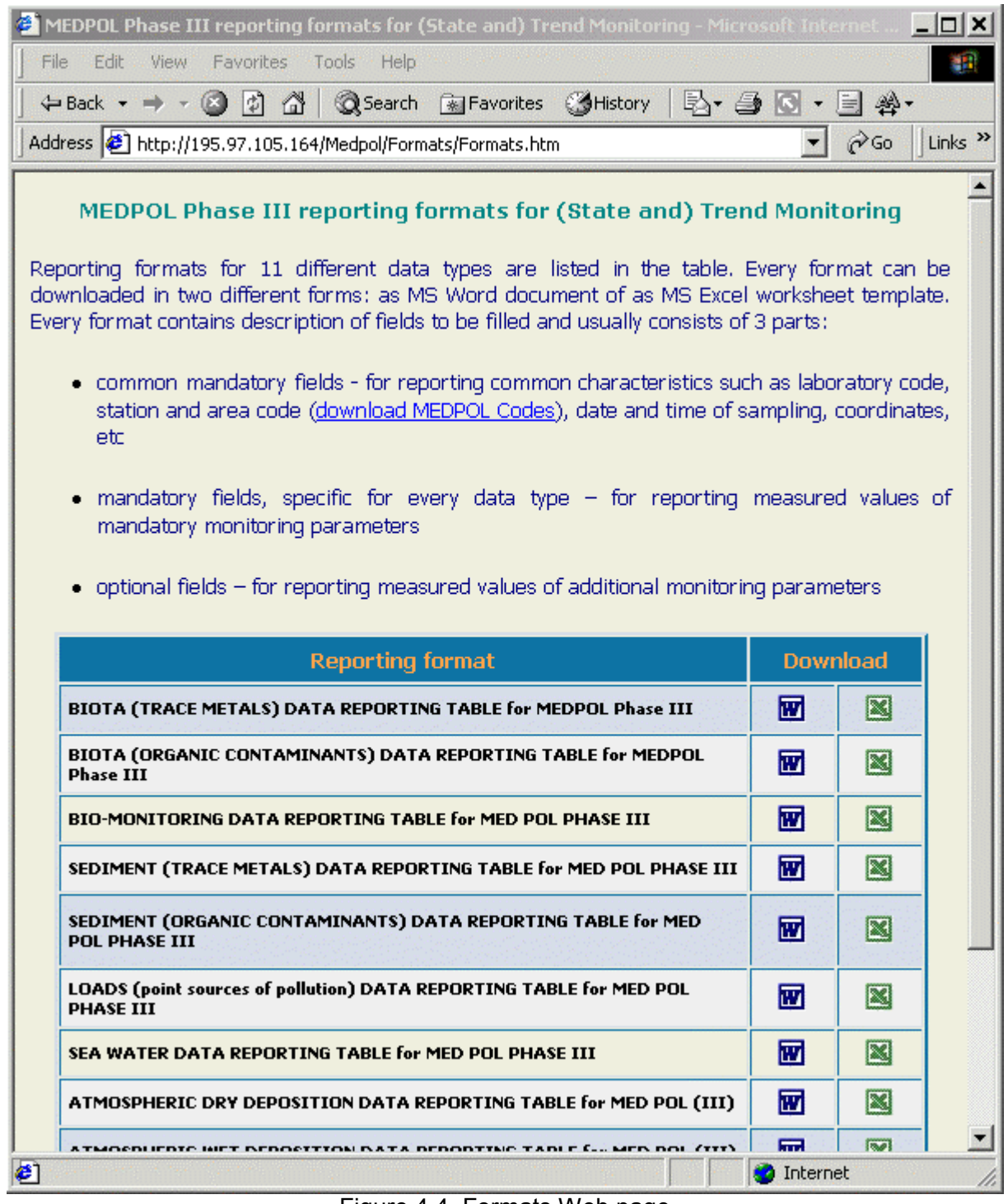

Figure 4.4. Formats Web page

<span id="page-40-0"></span>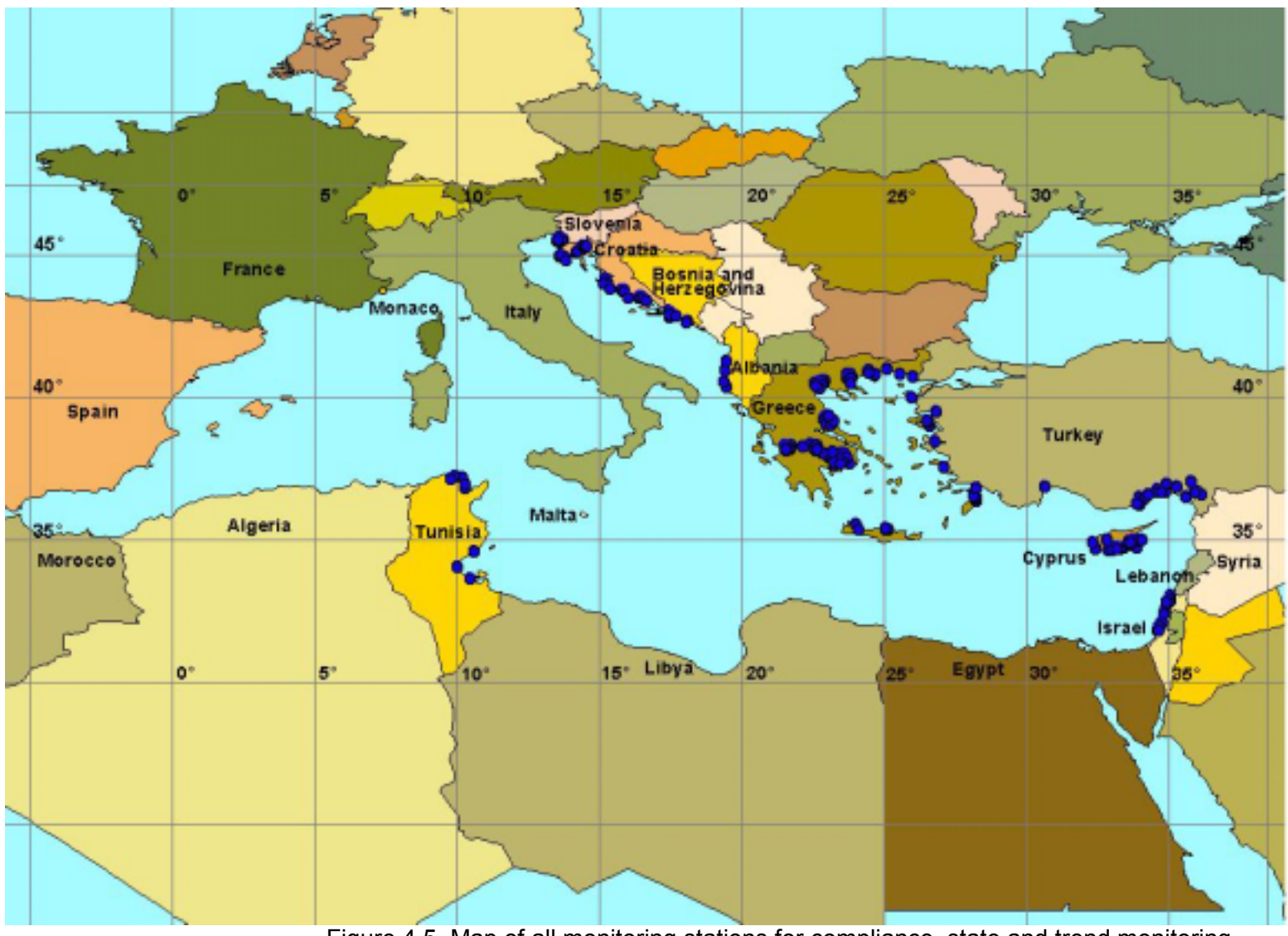

Figure 4.5. Map of all monitoring stations for compliance, state and trend monitoring

## <span id="page-41-0"></span>*Working with dynamic Active Server Pages*

ASP files are developed for presentation of the *MED POL Database* information in Internet. The Database Snapshot is used for publishing Database information in Internet. User can start work with Active Server Pages if he (she) clicks on link to **Stations** or **Samples** query form found at bottom of the main Web page.

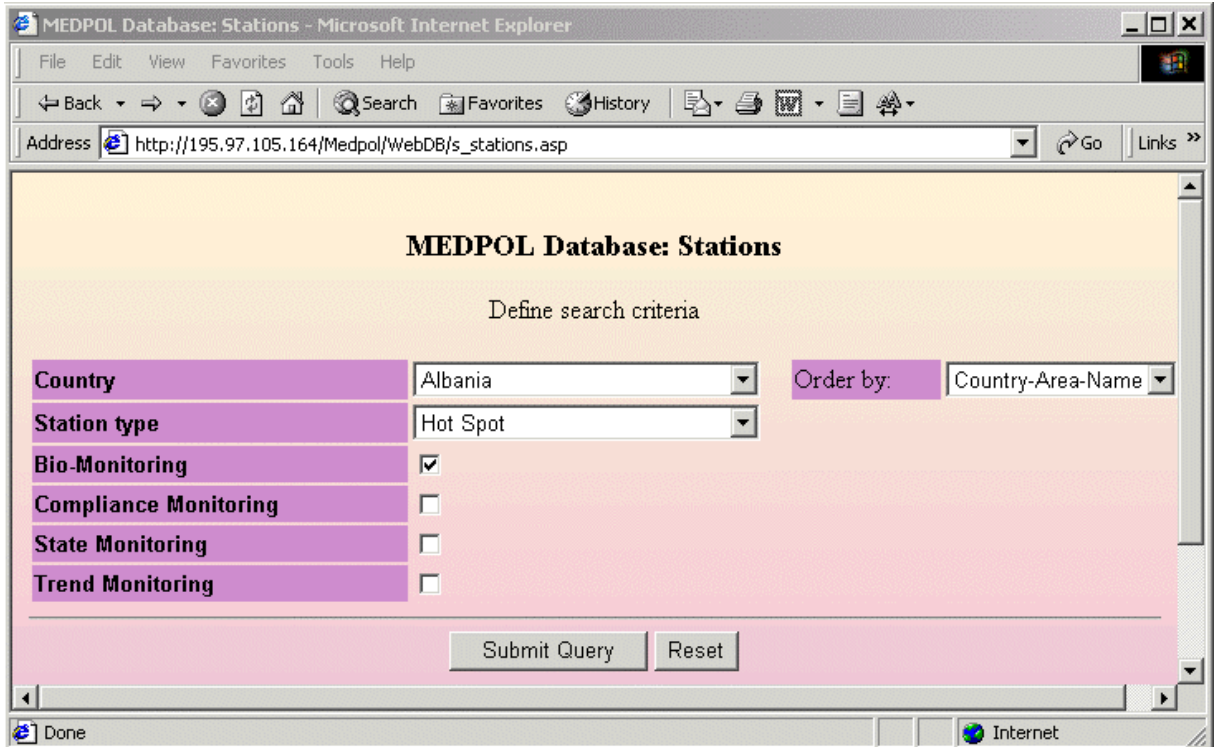

Figure 4.6. Stations query form

**Stations** query form contains controls to define criteria for searching stations in the Database. User can select country name and station type, mark type of monitoring, and also select sorting mode. After filling form user presses [Submit Query] button, and request is sent to server. Server processes user request and returns Web page with result.

Result Web page contains table with found stations and stations map. Total number of found stations and range of currently displayed stations is shown above top-left corner of the table. If number of found stations exceed 20, table will contain only first 20 stations. User has to press link "Next page" for browsing next 20 stations and so on.

Table contains most important characteristics of stations: Country, Area Code, Name, and coordinates. Last two columns of table contain icons with magnifying glass and retort. If user click on first icon the window with station details fill opened [\(Figure 4.8\)](#page-43-0) and clicking on second icon will open window with table of samples belonging to the current station.

Samples table [\(Figure 4.9\)](#page-43-0) contain most common characteristics of samples: Country, Year, Station Name, Matrix, Date and coordinates of station. Clicking on icon in last column will open Sample Details window ([Figure 4.10\)](#page-43-0), which also contains list of parameters being sampled.

The map image of found station [\(Figure 4.7](#page-42-0)) is placed below stations table. All found stations are displayed as rectangle markers of yellow color, whereas stations from the current table are displayed as markers of green color. If some country was defined in search criteria, the map image will cover only region for this country. In none country was included into search criteria, the full map of Mediterranean will be produced.

The map image is interactive. When user moves mouse cursor above image, it is changed to hand pointer, and tool tip "Click above marker to identify object" is displayed. When user clicks above station marker, the request is sent to server for searching stations with <span id="page-42-0"></span>coordinates corresponding to mouse click position. The result of identification is displayed in separate window as table of stations ([Figure 4.11\)](#page-44-0).

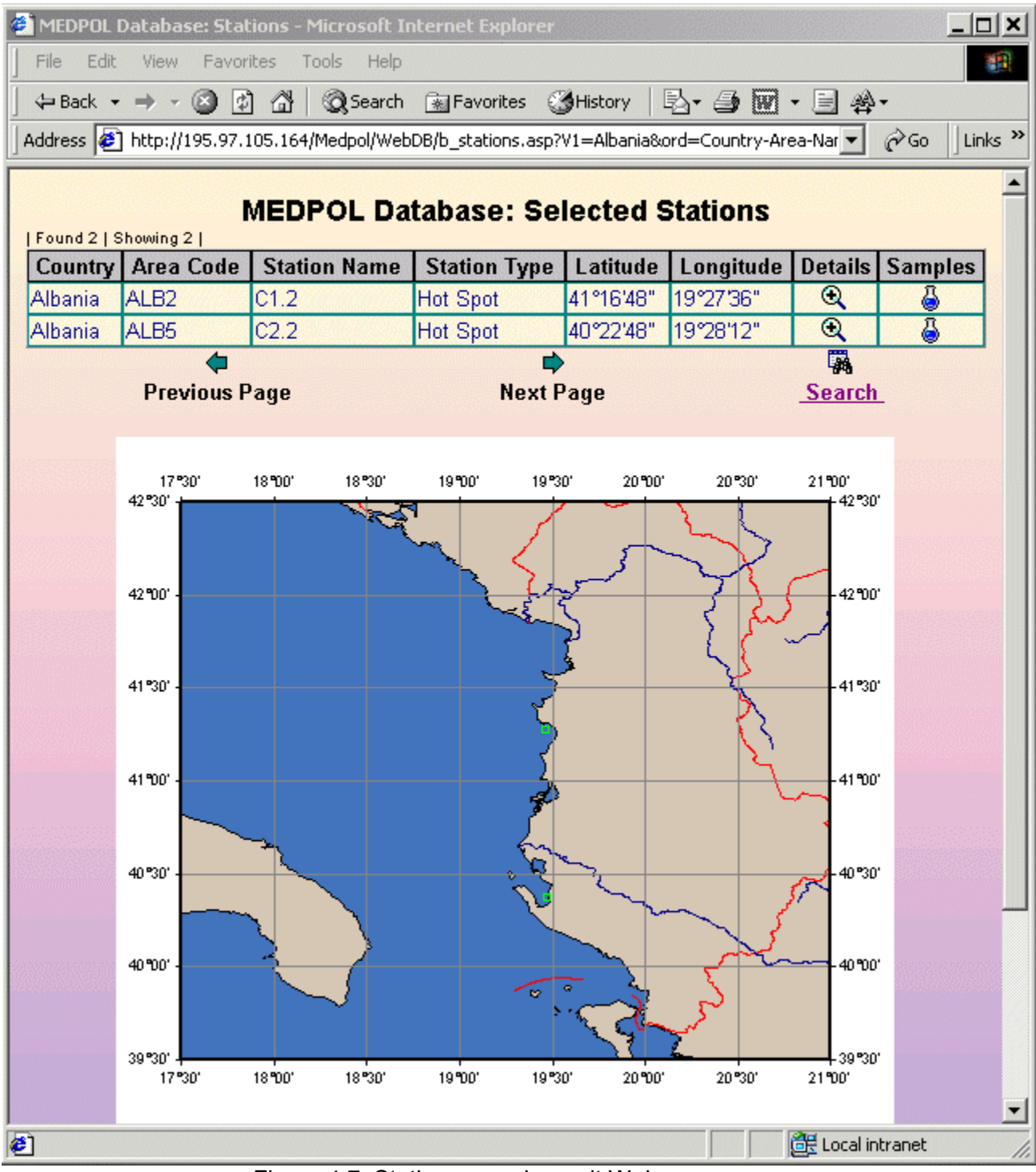

Figure 4.7. Stations search result Web page.

<span id="page-43-0"></span>

| <sup>2</sup> MEDPOL Database: Station details - Microsoft Internet Explorer |                                  |  |
|-----------------------------------------------------------------------------|----------------------------------|--|
|                                                                             | <b>Station details</b>           |  |
| <b>Station</b>                                                              | C1.2                             |  |
| Country                                                                     | Albania                          |  |
| <b>Area Code</b>                                                            | ALB <sub>2</sub>                 |  |
| <b>Area Name</b>                                                            | Durres Bay                       |  |
| <b>Monitoring Activity</b>                                                  | Bio-Monitoring, Trend Monitoring |  |
| <b>Station Type</b>                                                         | Hot Spot                         |  |
| Latitude                                                                    | 41°16'48"                        |  |
| Longitude                                                                   | 19°27'36"                        |  |
|                                                                             |                                  |  |

Figure 4.8. Station Details window.

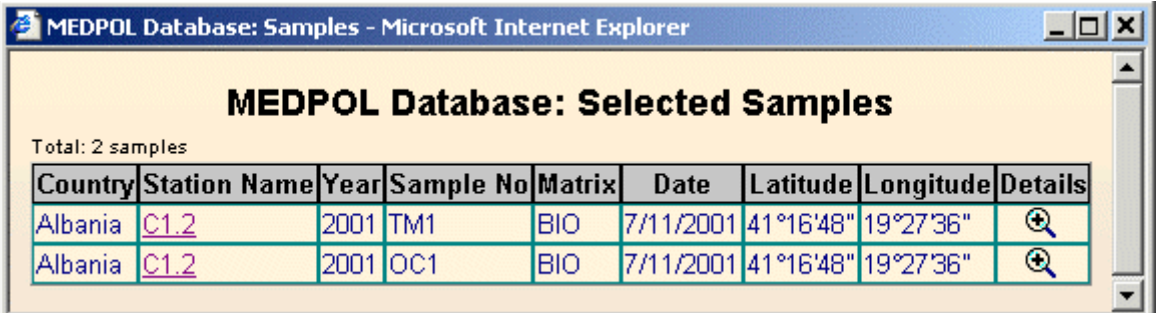

# Figure 4.9. Window with Samples table.

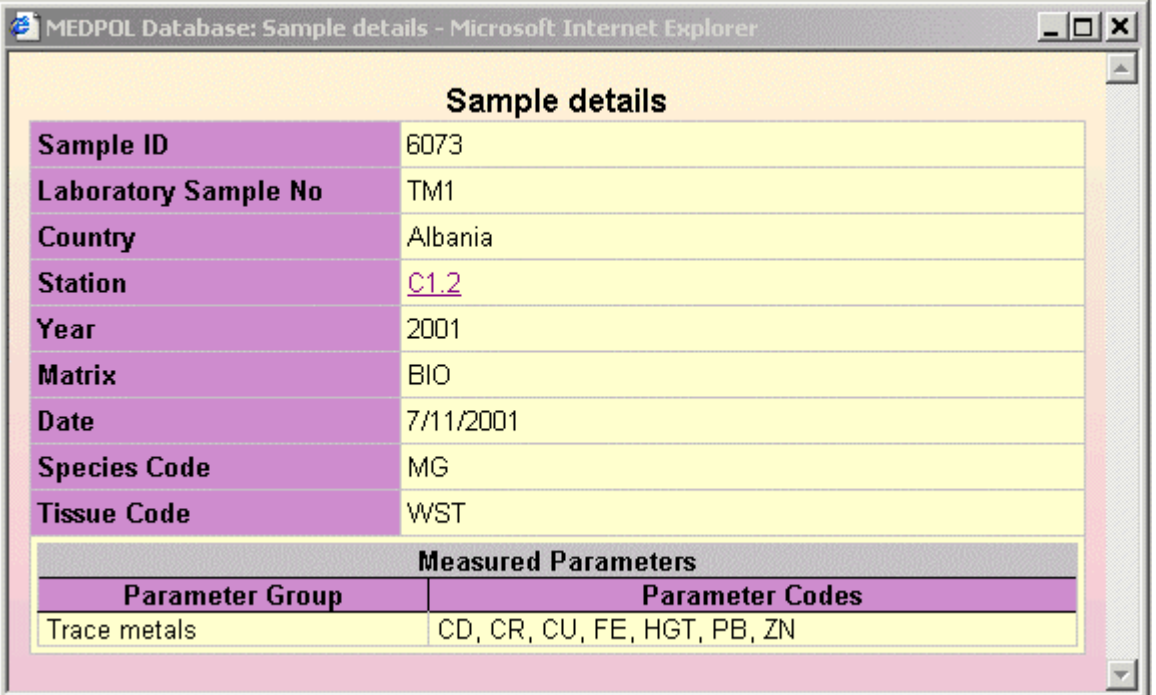

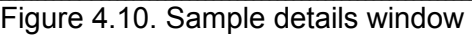

<span id="page-44-0"></span>

|  | <b>MEDPOL Database: Identified Stations</b>                                    |  |  |  |
|--|--------------------------------------------------------------------------------|--|--|--|
|  |                                                                                |  |  |  |
|  | Country Area Code Station Name Station Type Latitude Longitude Details Samples |  |  |  |

Figure 4.11. Window with identified stations.

Exploring of Database samples is similar to work with stations so it is not described in this document. It has to be noted, that at the current stage of MEDPOL Database development access to real values of measured parameters is closed for Internet user.

**ANNEX I** 

**STRUCTURE OF DATABASE TABLES** 

#### **Structure of Database tables**

<span id="page-46-0"></span>Abbreviations: **I** – Indexed, **PK** – Primary Key, **R** – Required.

## **Table 1 Stations**

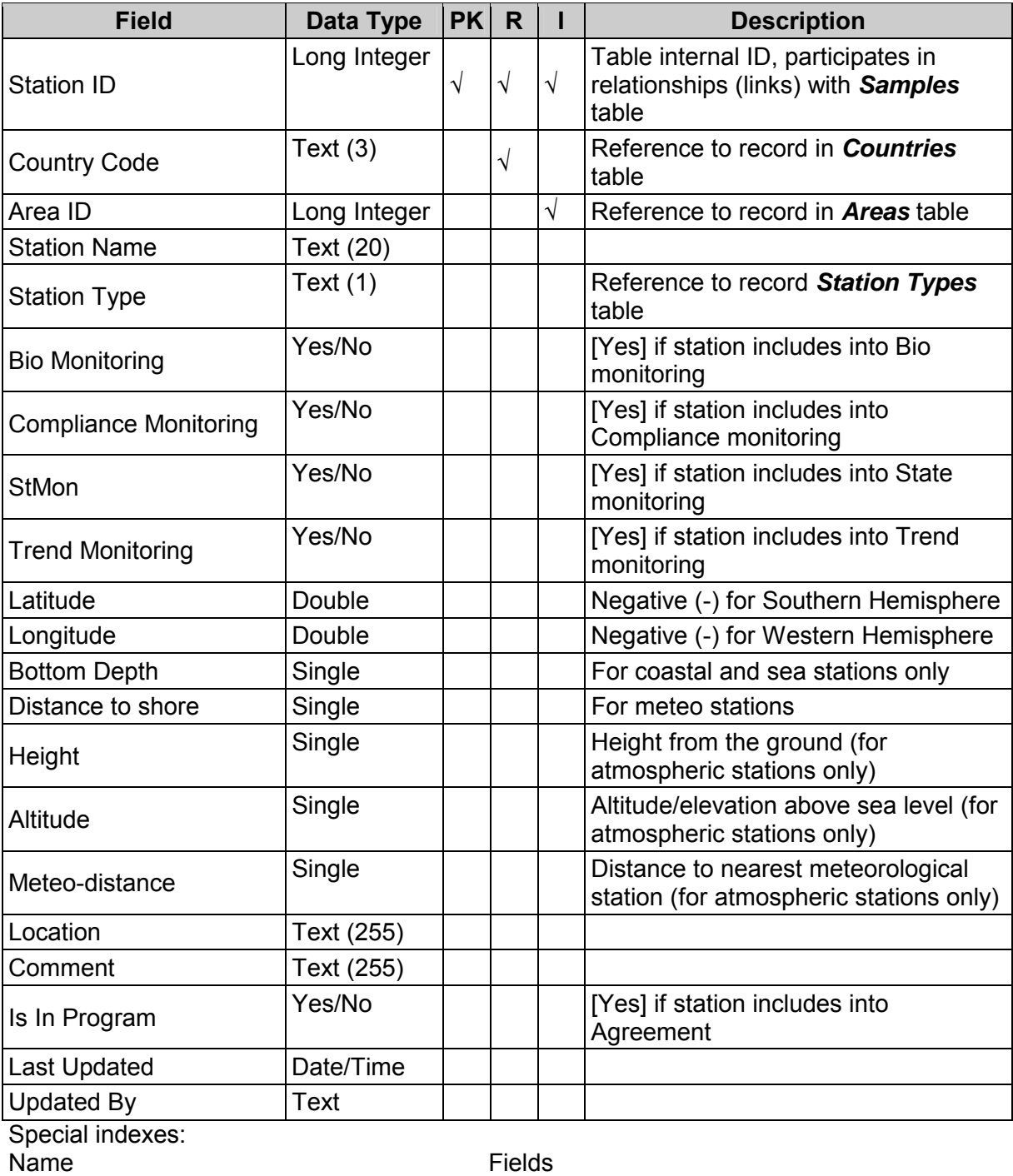

Unique Station Station, Country Code, Area ID, Latitude, Longitude

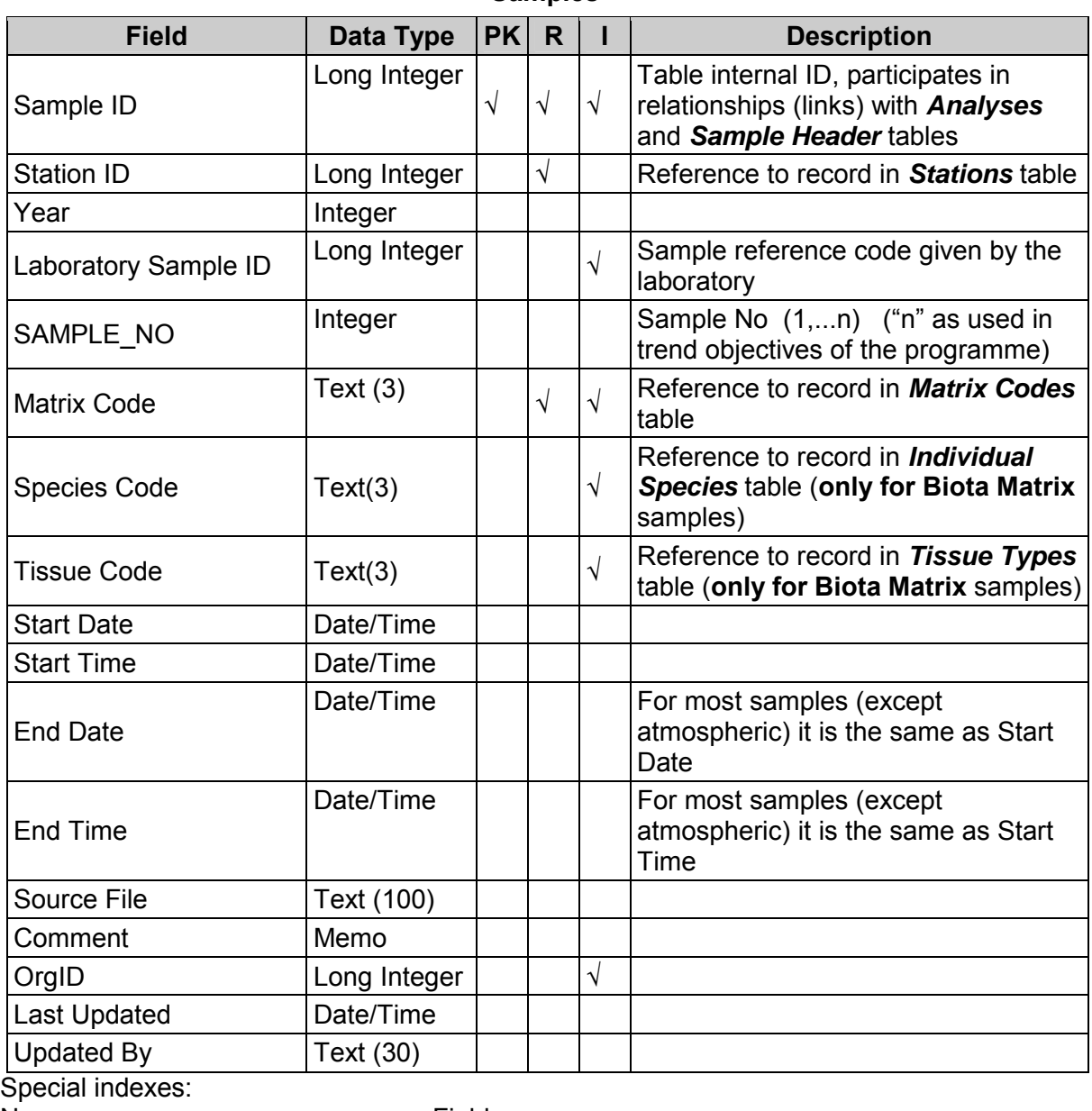

**Table 2 Samples** 

Name Fields<br>Unique Sample Laboratory Sa Laboratory Sample ID, Station ID

# **Table 3 Sample Details**

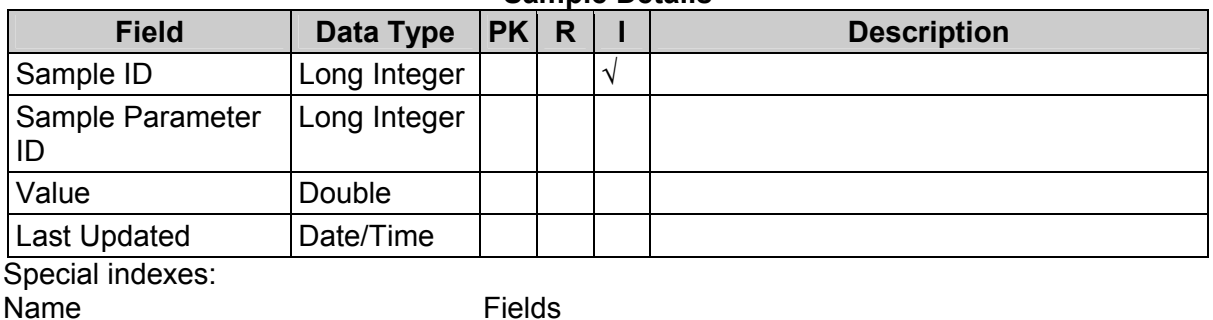

Unique Par Sample ID, Sample Parameter ID

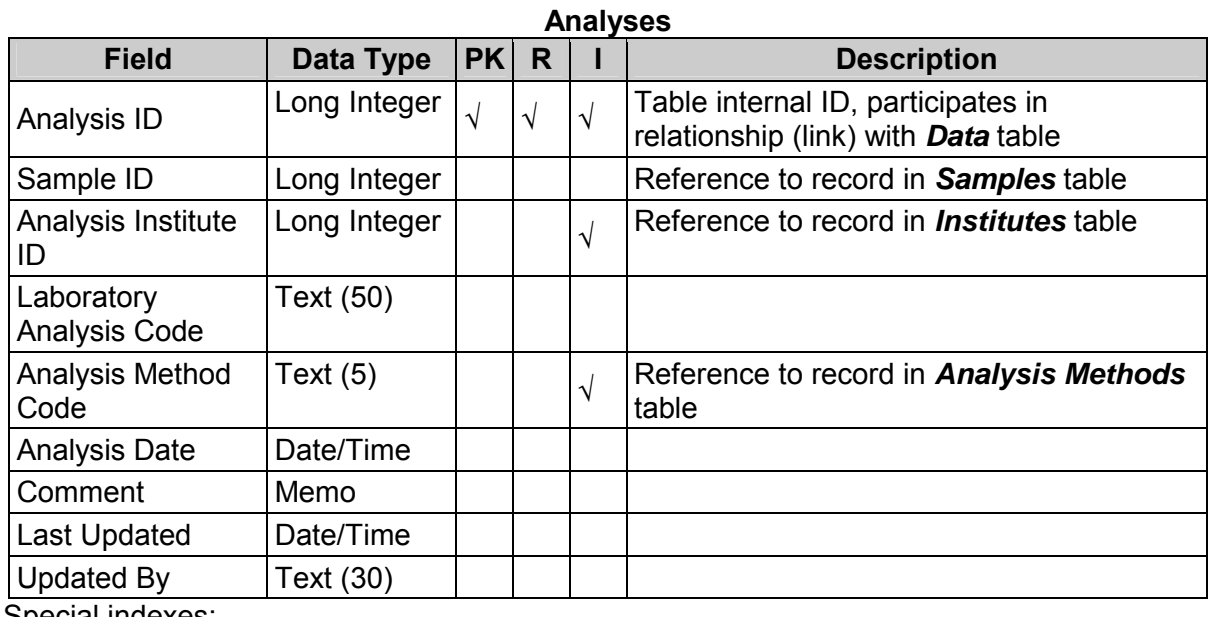

Special indexes: Name Fields

Unique Analysis Code Sample ID, Laboratory Analysis Code

**Table 5 Data** 

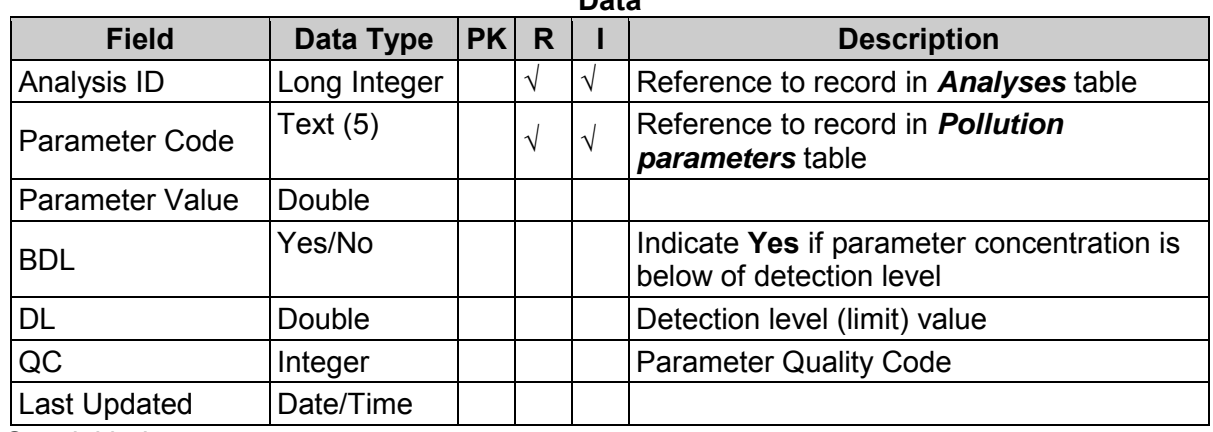

Special indexes:<br>Name

Name Fields<br>
Unique Parameter

Handys

Analysis ID, Parameter Code

**Table 4** 

| <b>Field</b>              | Data Type    | PK | $\mathsf{R}$ |   | <b>Description</b> |
|---------------------------|--------------|----|--------------|---|--------------------|
| <b>Country Code</b>       | Text $(3)$   |    | V            | V |                    |
| Area ID                   | Long Integer |    |              | V |                    |
| Parameter Code            | Text $(5)$   |    |              | V |                    |
| <b>Number of Stations</b> | Integer      |    |              |   |                    |
| Number of<br>Samples      | Integer      |    |              |   |                    |
| <b>Frequency Code</b>     | Text $(1)$   |    |              |   |                    |
| Nst International         | Single       |    |              |   |                    |
| <b>Nst National</b>       | Single       |    |              |   |                    |
| <b>Remarks</b>            | Memo         |    |              |   |                    |
| Last Updated              | Date/Time    |    |              |   |                    |
| <b>Updated By</b>         | Text (30)    |    |              |   |                    |

**Table 6 Compliance Monitoring** 

# **Table 7**

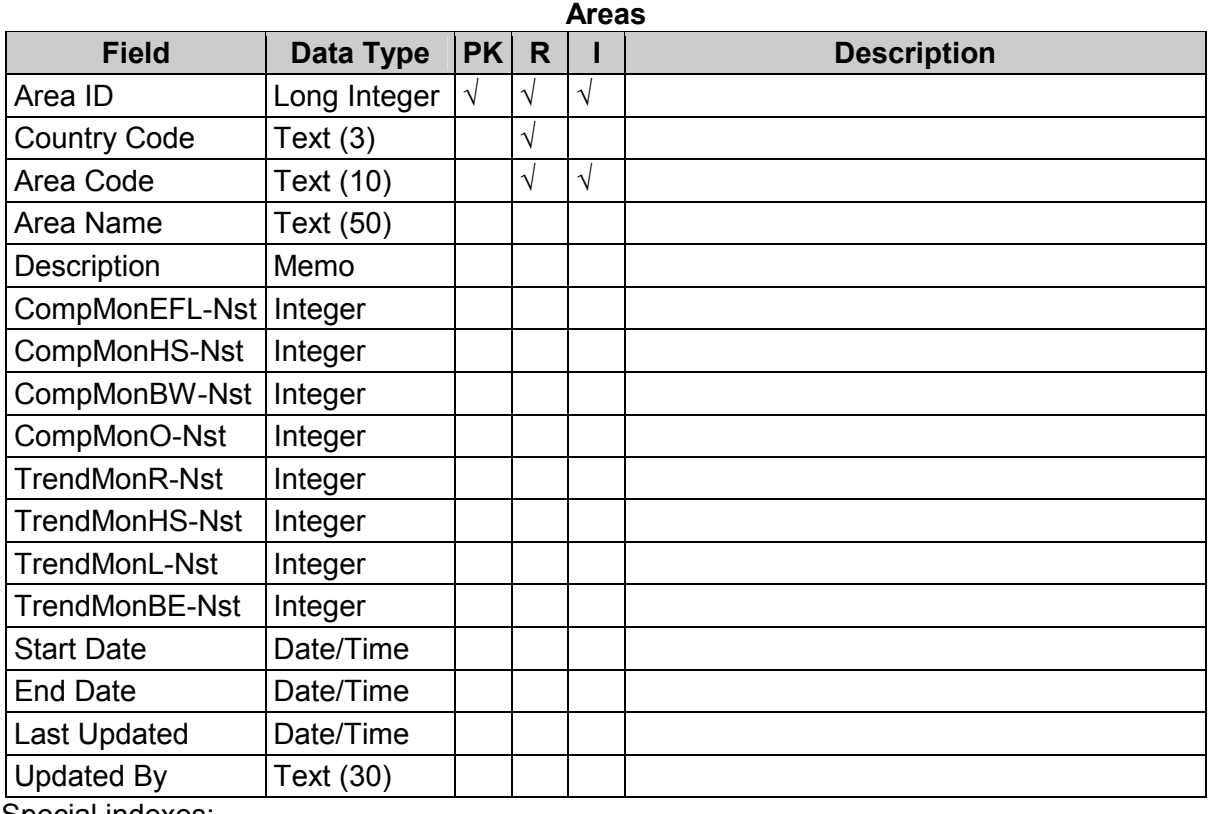

Special indexes:

Name Fields<br>
Unique Area **Country** 

Country, Area Code

| <b>Field</b>                      | Data Type    | <b>PK</b> | R |   | <b>Description</b> |
|-----------------------------------|--------------|-----------|---|---|--------------------|
| <b>Monitoring Station</b><br>ID   | Long Integer |           |   | N |                    |
| Parameter Code                    | Text (5)     |           |   | N |                    |
| Sampling<br><b>Frequency Code</b> | Text $(1)$   |           |   |   |                    |
| Sampling Depth                    | Single       |           |   |   |                    |
| Institute ID                      | Long Integer |           |   |   |                    |
| Last Updated                      | Date/Time    |           |   |   |                    |
| <b>Updated By</b>                 | Text (30)    |           |   |   |                    |

**Table 8 Programme: Station Parameters** 

#### **Table 9 Dictionary: Analysis Methods**

| <b>Field</b>      | Data Type  | PK R |  | <b>Description</b> |
|-------------------|------------|------|--|--------------------|
| Method Code       | Text (10)  |      |  |                    |
| Description       | Text (200) |      |  |                    |
| Last Updated      | Date/Time  |      |  |                    |
| <b>Updated By</b> | Text (30)  |      |  |                    |

**Table 10 Dictionary: Biota Groups** 

| <b>Field</b>       | Data Type  | <b>PK</b> | R | <b>Description</b> |
|--------------------|------------|-----------|---|--------------------|
| Group Code         | Text $(3)$ |           |   |                    |
| <b>Description</b> | Text (30)  |           |   |                    |
| Last Updated       | Date/Time  |           |   |                    |
| <b>Updated By</b>  | Text (30)  |           |   |                    |

**Table 11 Dictionary: Countries** 

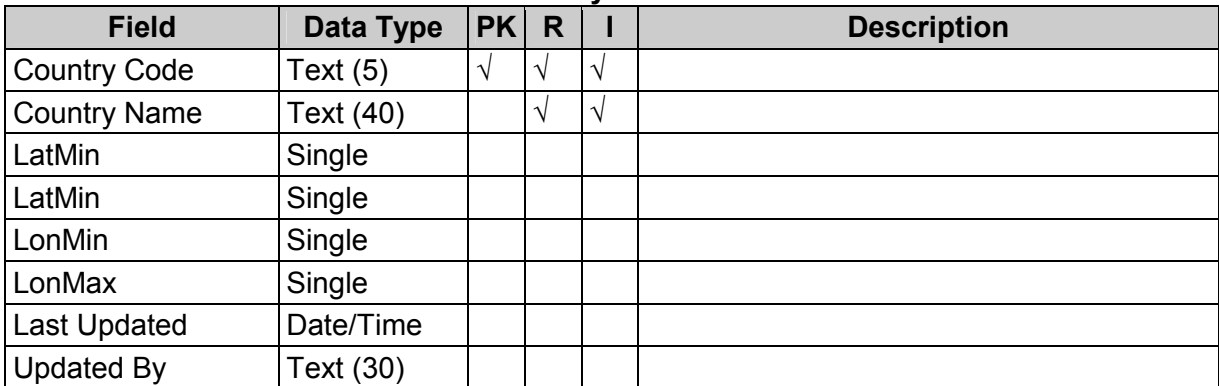

| <b>Field</b>      | Data Type  | PK R |  | <b>Description</b> |
|-------------------|------------|------|--|--------------------|
| <b>CRM Code</b>   | Text (40)  |      |  |                    |
| Description       | Text (250) |      |  |                    |
| Last Updated      | Date/Time  |      |  |                    |
| <b>Updated By</b> | Text (30)  |      |  |                    |

**Table 12 Dictionary: CRM Codes** 

**Table 13 Dictionary: Effluent Sources** 

| <b>Field</b>      | Data Type  | PK | R              |           | <b>Description</b> |
|-------------------|------------|----|----------------|-----------|--------------------|
| Source Code       | Text $(2)$ |    | $\overline{ }$ |           |                    |
| Description       | Text (40)  |    |                | $\lambda$ |                    |
| Last Updated      | Date/Time  |    |                |           |                    |
| <b>Updated By</b> | Fext (30)  |    |                |           |                    |

**Table 14 Dictionary: Individual Species** 

| <b>Field</b>        | Data Type  | <b>PK</b> | R |               | <b>Description</b> |
|---------------------|------------|-----------|---|---------------|--------------------|
| <b>Species Code</b> | Text(3)    |           |   |               |                    |
| <b>Biota Group</b>  | Text $(3)$ |           |   |               |                    |
| Latin Name          | Text (100) |           |   | $\mathcal{L}$ |                    |
| Information         | Text (150) |           |   |               |                    |
| Last Updated        | Date/Time  |           |   |               |                    |
| <b>Updated By</b>   | Text (30)  |           |   |               |                    |

**Table 15 Dictionary: Industrial Activity Groups** 

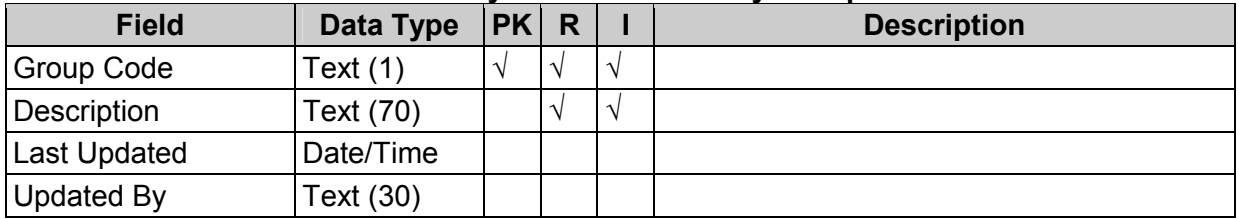

| Pictional , montalco        |                  |            |              |            |                    |  |  |
|-----------------------------|------------------|------------|--------------|------------|--------------------|--|--|
| <b>Field</b>                | <b>Data Type</b> | <b>PK</b>  | $\mathsf{R}$ |            | <b>Description</b> |  |  |
| Institute ID                | Long Integer     | $\sqrt{ }$ | V            | $\sqrt{ }$ |                    |  |  |
| <b>Country Code</b>         | Text $(3)$       |            |              | $\sqrt{}$  |                    |  |  |
| <b>Institute Code</b>       | Text $(6)$       |            |              | $\sqrt{}$  |                    |  |  |
| <b>Institute Name</b>       | Text (100)       |            |              |            |                    |  |  |
| <b>Address</b>              | Text (100)       |            |              |            |                    |  |  |
| Responsible<br>investigator | Text (50)        |            |              |            |                    |  |  |
| e-mail                      | Text (50)        |            |              |            |                    |  |  |
| Main Monitoring<br>Activity | Text (250)       |            |              |            |                    |  |  |
| <b>Higher Body</b>          | Text (50)        |            |              |            |                    |  |  |
| Comments                    | Text (250)       |            |              |            |                    |  |  |
| Last Updated                | Date/Time        |            |              |            |                    |  |  |
| <b>Updated By</b>           | Text (30)        |            |              |            |                    |  |  |
| Special indexes:            |                  |            |              |            |                    |  |  |

**Table 16 Dictionary: Institutes** 

Name Fields<br>
Unique Institute Countr

Country Code, Institute Code

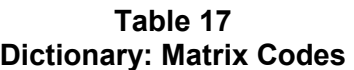

| <b>Field</b>        | Data Type | PK | R | <b>Description</b> |
|---------------------|-----------|----|---|--------------------|
| <b>Matrix Code</b>  | Text (3)  |    |   |                    |
| Description         | Text (30) |    |   |                    |
| <b>Last Updated</b> | Date/Time |    |   |                    |
| <b>Updated By</b>   | Text (30) |    |   |                    |

**Table 18 Dictionary: Monitoring Frequencies** 

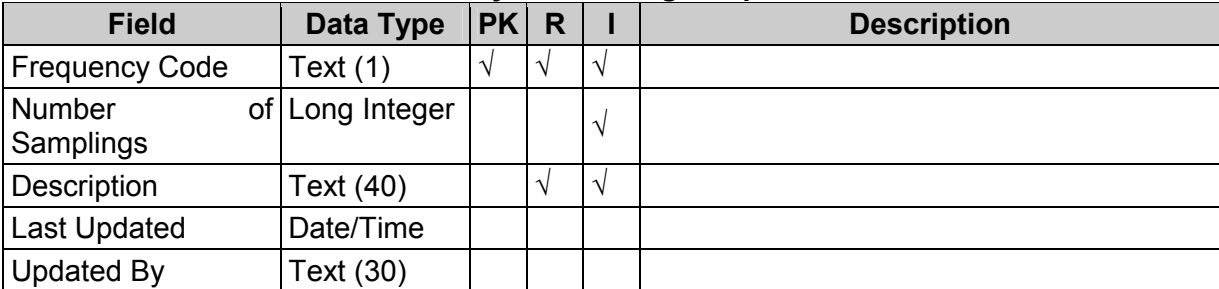

| <b>Dictionary: Parameter Groups</b> |            |      |  |  |                    |  |  |  |  |  |  |
|-------------------------------------|------------|------|--|--|--------------------|--|--|--|--|--|--|
| <b>Field</b>                        | Data Type  | PK R |  |  | <b>Description</b> |  |  |  |  |  |  |
| <b>Group Code</b>                   | Text $(5)$ |      |  |  |                    |  |  |  |  |  |  |
| Description                         | Text (50)  |      |  |  |                    |  |  |  |  |  |  |
| <b>Last Updated</b>                 | Date/Time  |      |  |  |                    |  |  |  |  |  |  |
| Updated By                          | Text (30)  |      |  |  |                    |  |  |  |  |  |  |

**Table 19 Dictionary: Parameter Groups** 

**Table 20 Dictionary: Pollution Parameters** 

| <b>Field</b>              | Data Type  | <b>PK</b> | R          |            | <b>Description</b> |
|---------------------------|------------|-----------|------------|------------|--------------------|
| Parameter Code            | Text $(5)$ | V         | $\sqrt{ }$ | $\sqrt{}$  |                    |
| Parameter Group<br>Code   | Text $(5)$ |           |            | $\sqrt{}$  |                    |
| Standard                  | Yes/No     |           |            |            |                    |
| Description               | Text (60)  |           | $\sqrt{ }$ | $\sqrt{ }$ |                    |
| Air units                 | Text (10)  |           |            |            |                    |
| Biota units               | Text (15)  |           |            |            |                    |
| <b>Effluent units</b>     | Text (10)  |           |            |            |                    |
| Plankton units            | Text (10)  |           |            |            |                    |
| Precipitation units       | Text (10)  |           |            |            |                    |
| Seashore units            | Text (10)  |           |            |            |                    |
| Sediment units            | Text (10)  |           |            |            |                    |
| Suspended matter<br>units | Text (10)  |           |            |            |                    |
| Sea water units           | Text (10)  |           |            |            |                    |
| Last Updated              | Date/Time  |           |            |            |                    |
| <b>Updated By</b>         | Text (30)  |           |            |            |                    |

**Table 21 Dictionary: Quality Codes** 

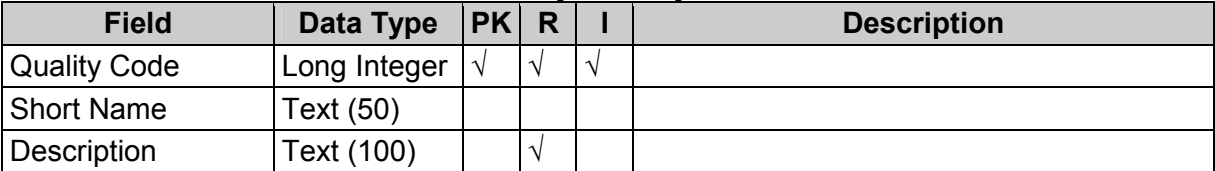

| DIGUOIDELY. SAILIDIE MATHEMETS |              |           |   |  |                    |  |  |  |  |  |
|--------------------------------|--------------|-----------|---|--|--------------------|--|--|--|--|--|
| <b>Field</b>                   | Data Type    | <b>PK</b> | R |  | <b>Description</b> |  |  |  |  |  |
| Parameter ID                   | Long Integer |           |   |  |                    |  |  |  |  |  |
| <b>Parameter Name</b>          | Text (50)    |           |   |  |                    |  |  |  |  |  |
| <b>Units</b>                   | Text (20)    |           |   |  |                    |  |  |  |  |  |
| <b>Aliases</b>                 | Text (50)    |           |   |  |                    |  |  |  |  |  |
| Description                    | Text (40)    |           |   |  |                    |  |  |  |  |  |
| <b>Last Updated</b>            | Date/Time    |           |   |  |                    |  |  |  |  |  |
| Updated By                     | Text (30)    |           |   |  |                    |  |  |  |  |  |

**Table 22 Dictionary: Sample Parameters** 

**Table 23 Dictionary: Station Types** 

| <b>Field</b>        | Data Type  | PK R |               | <b>Description</b> |
|---------------------|------------|------|---------------|--------------------|
| <b>Type Code</b>    | Text $(5)$ |      | $\mathcal{N}$ |                    |
| Type                | Text (30)  |      |               |                    |
| Description         | Text (50)  |      | $\mathcal{N}$ |                    |
| <b>Last Updated</b> | Date/Time  |      |               |                    |
| <b>Updated By</b>   | Text (30)  |      |               |                    |

**Table 24 Dictionary: Tissue Types** 

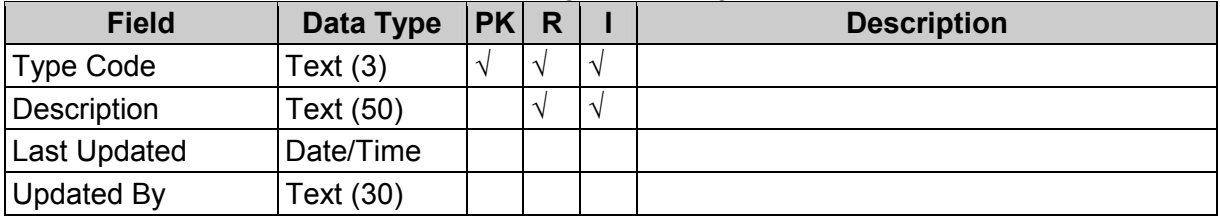

| <b>Field</b>                   | Data Type    | <b>PK</b>  | $\mathsf{R}$ |            | <b>Description</b> |
|--------------------------------|--------------|------------|--------------|------------|--------------------|
| <b>CRM Sample ID</b>           | Long Integer | $\sqrt{ }$ | V            | $\sqrt{ }$ |                    |
| <b>Country Code</b>            | Text $(3)$   |            |              |            |                    |
| Year                           | Long Integer |            |              |            |                    |
| Institute ID                   | Long Integer |            | $\sqrt{}$    |            |                    |
| <b>Laboratory Sample</b><br>ID | Text (50)    |            | $\sqrt{}$    |            |                    |
| Matrix                         | Text $(3)$   |            |              |            |                    |
| <b>CRM Code</b>                | Text (40)    |            | $\sqrt{ }$   |            |                    |
| Analysis Method<br>Code        | Text (10)    |            |              |            |                    |
| <b>Analysis Date</b>           | Date/Time    |            |              |            |                    |
| Parameter Code                 | Text $(5)$   |            |              |            |                    |
| Sample No                      | Long Integer |            |              |            |                    |
| <b>Expected Value</b>          | Double       |            |              |            |                    |
| <b>Parameter Value</b>         | Double       |            | $\sqrt{ }$   |            |                    |
| Source File                    | Text (100)   |            |              |            |                    |
| Last Updated                   | Date/Time    |            |              |            |                    |
| <b>Updated By</b>              | Text (30)    |            |              |            |                    |

**Table 25 QA: CRM Analysis** 

Special indexes:<br>Name

Name **Fields** Unique CRM Country Code, Institute ID, Laboratory Sample ID, Parameter Code

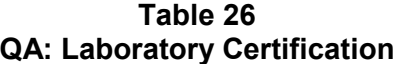

| <b>Field</b>       | Data Type    | <b>PK</b> | R |  | <b>Description</b> |  |  |  |
|--------------------|--------------|-----------|---|--|--------------------|--|--|--|
| Institute ID       | Long Integer |           |   |  |                    |  |  |  |
| Certification Date | Date/Time    |           |   |  |                    |  |  |  |
| Certification Code | Text (50)    |           |   |  |                    |  |  |  |
| Last Updated       | Date/Time    |           |   |  |                    |  |  |  |
| Updated By         | Text (30)    |           |   |  |                    |  |  |  |

**Table 27 Parameter Aliases** 

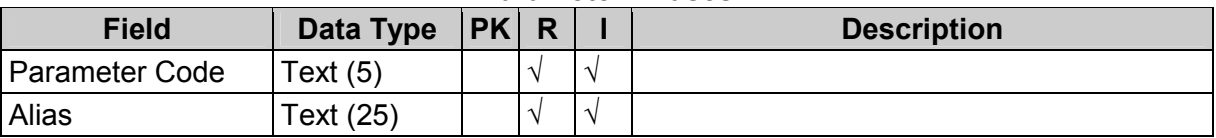

**ANNEX II** 

**LOAD DATA TOOL MESSAGES** 

# <span id="page-58-0"></span>• **Load Data tool messages**

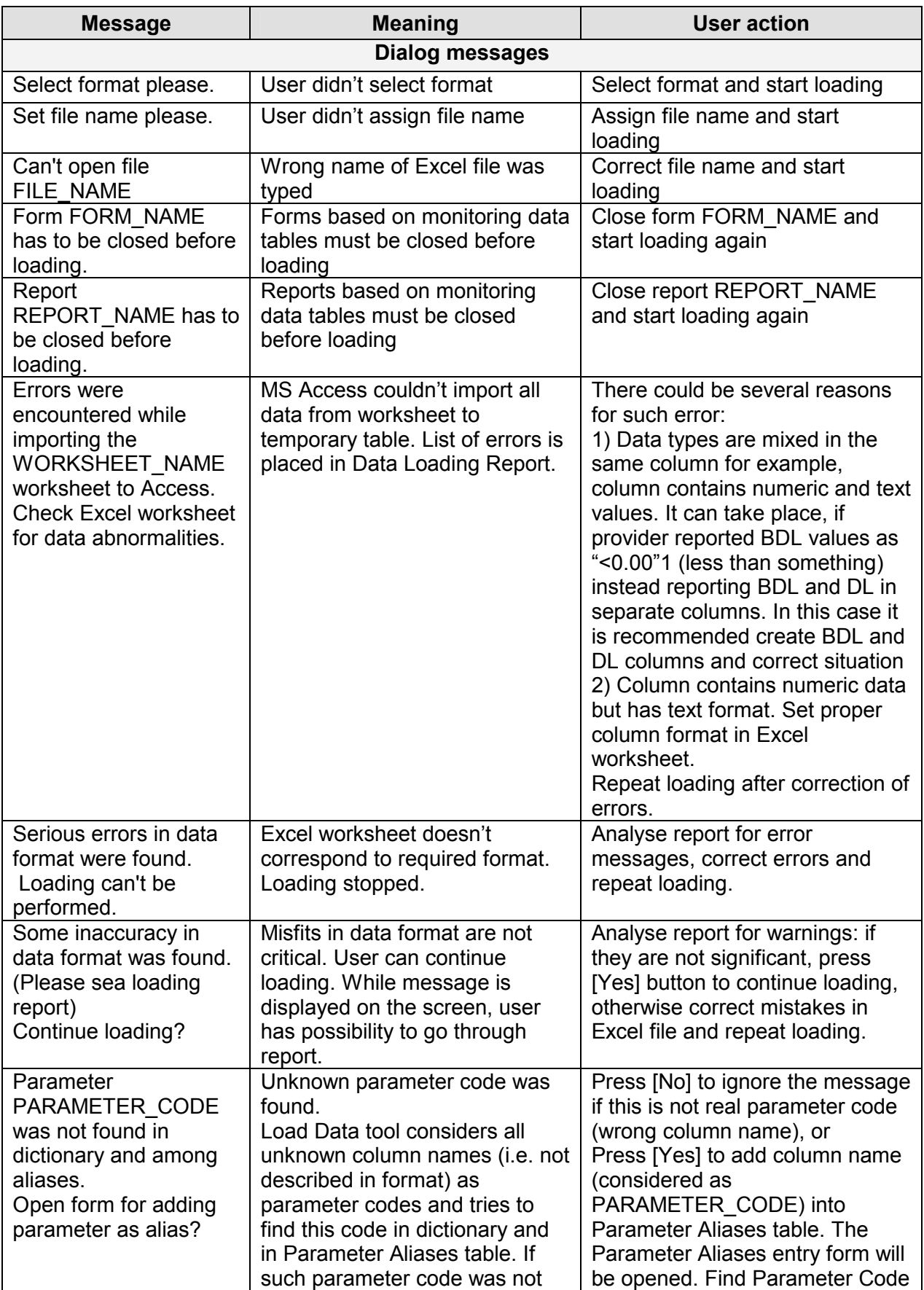

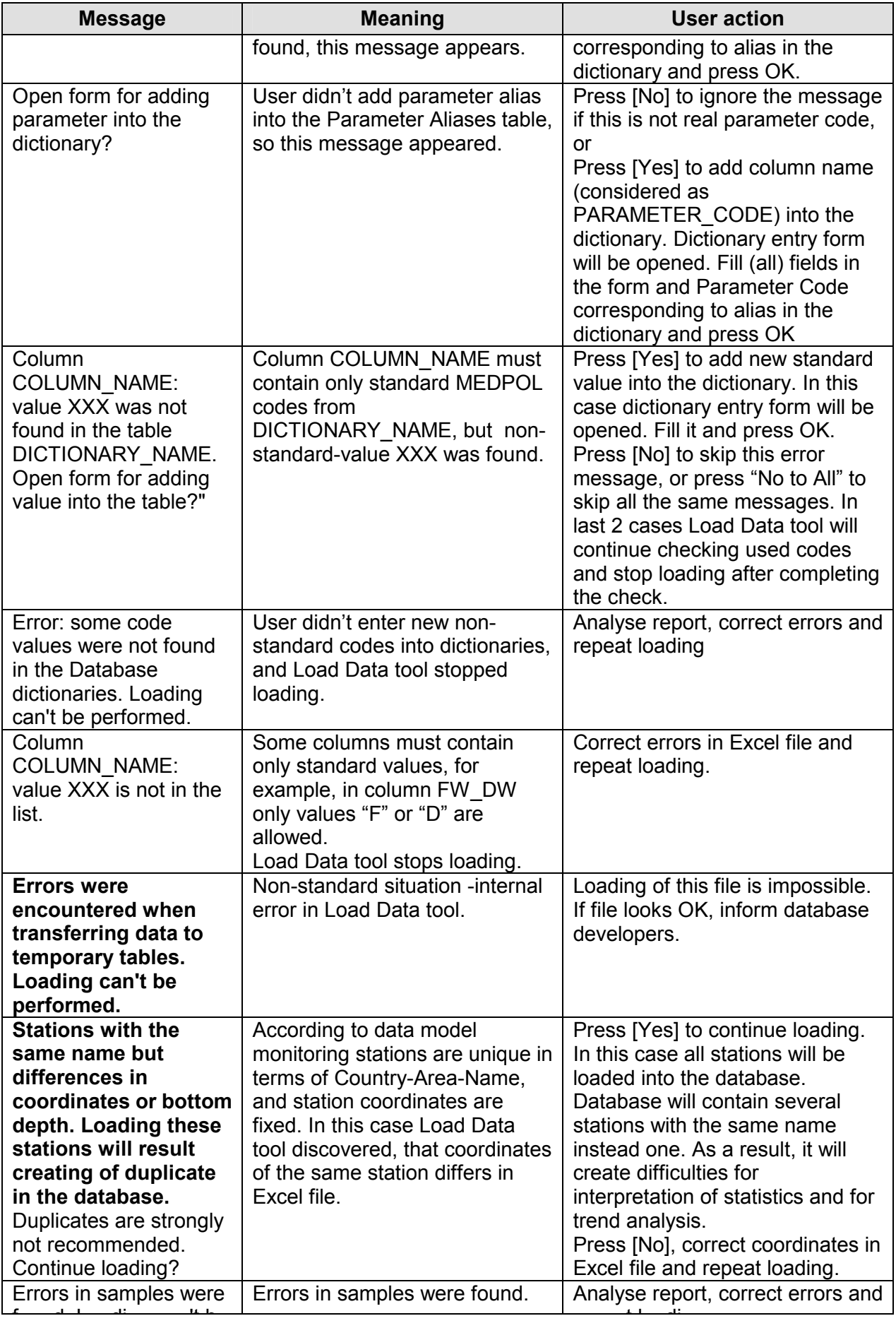

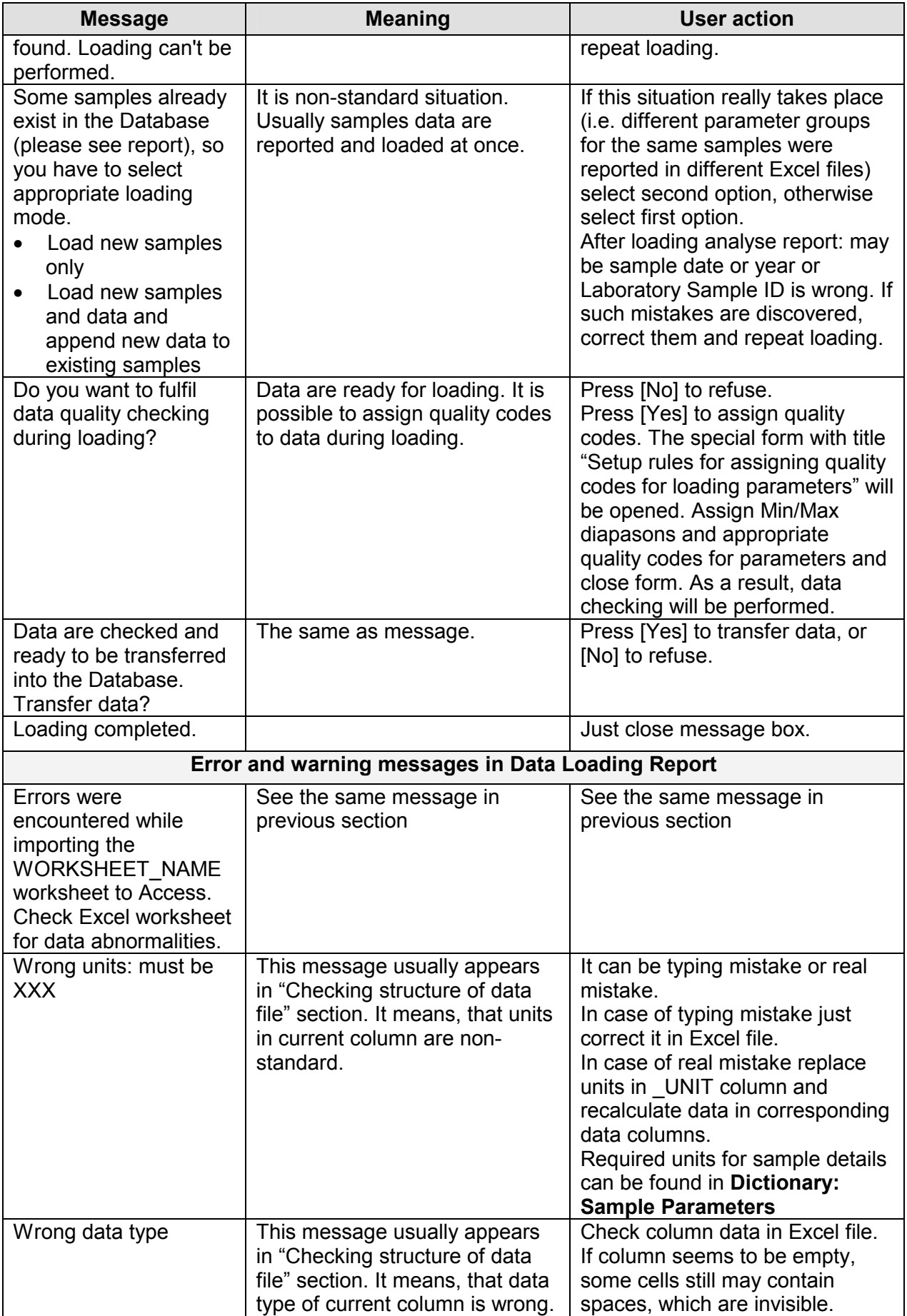

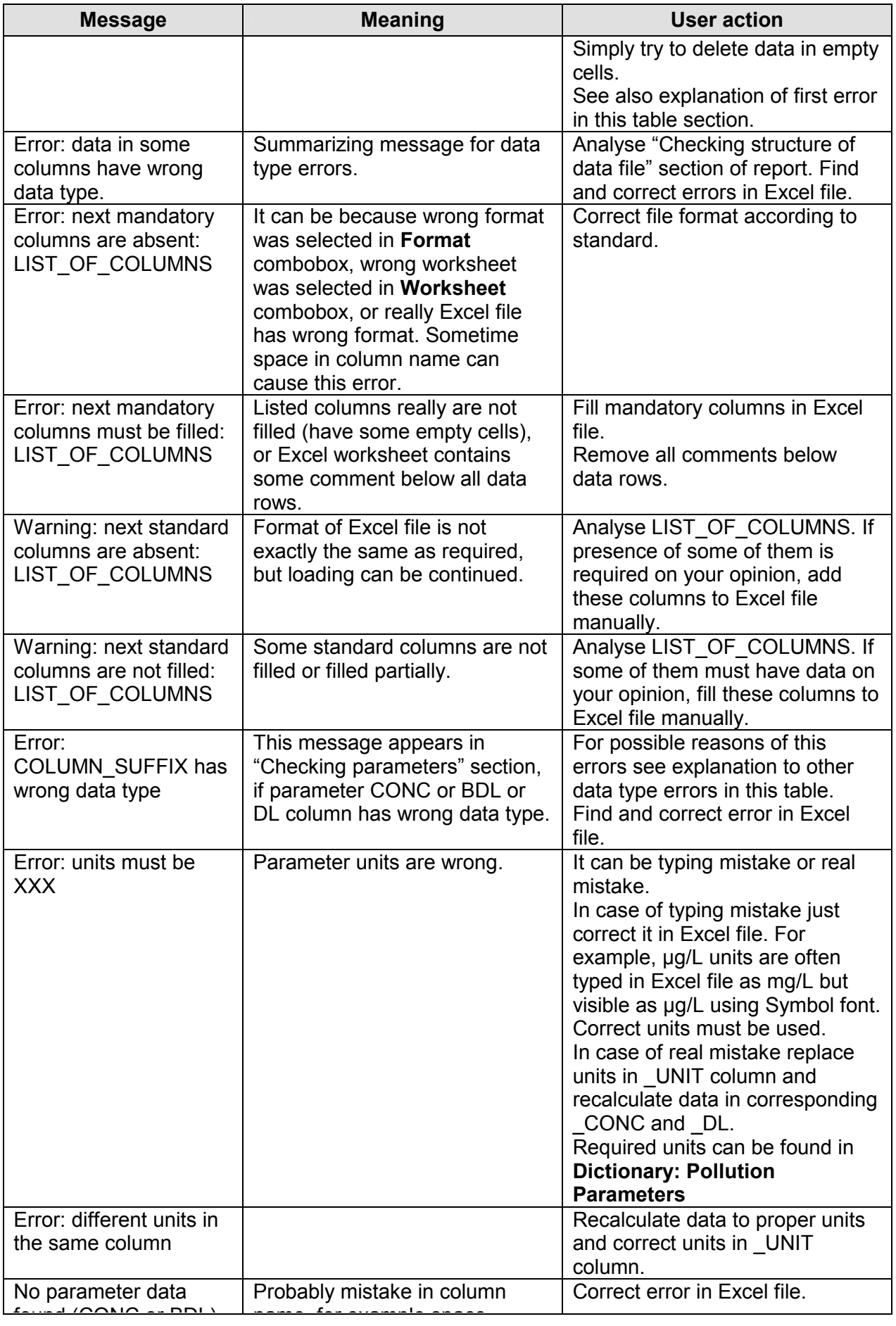

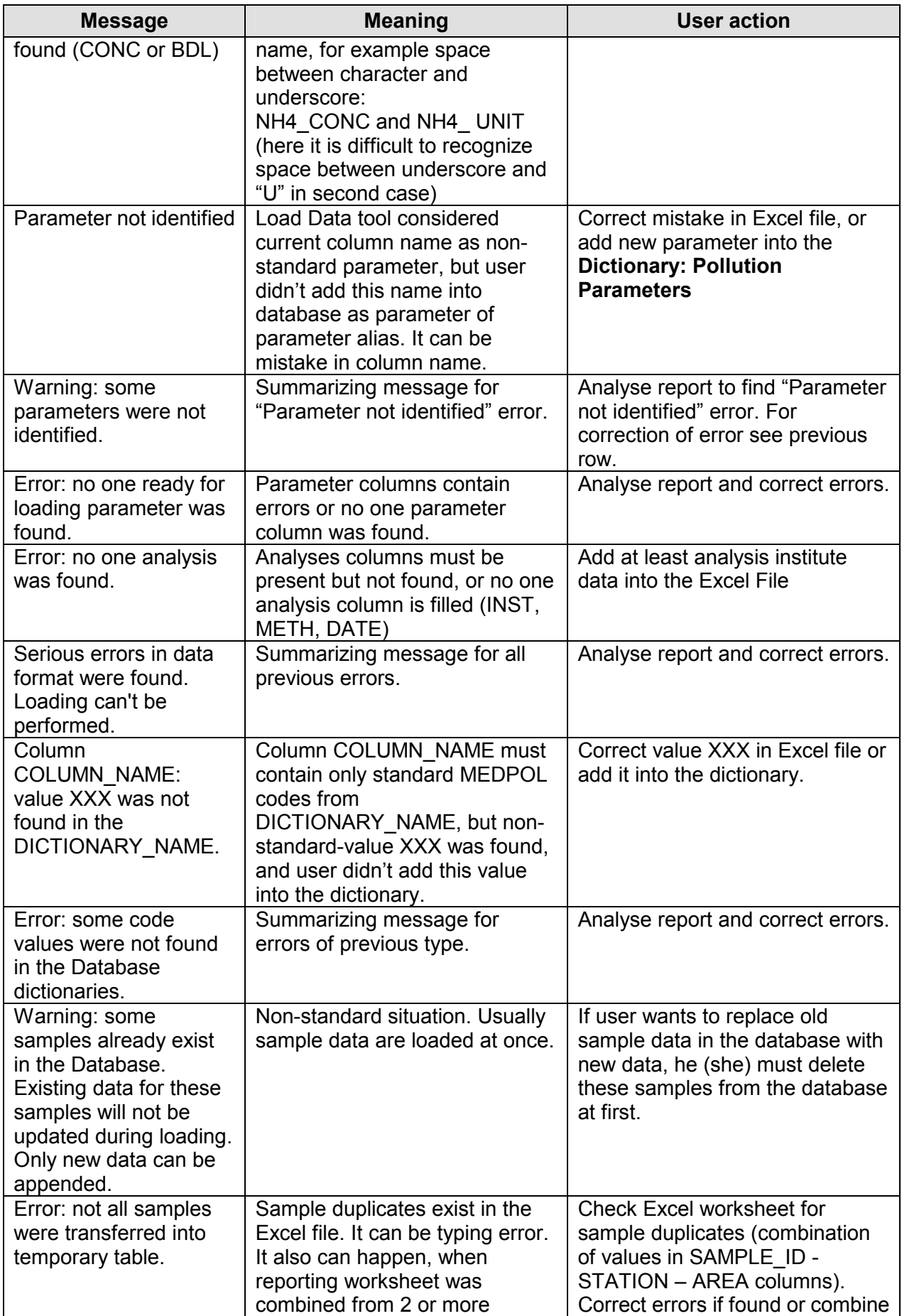

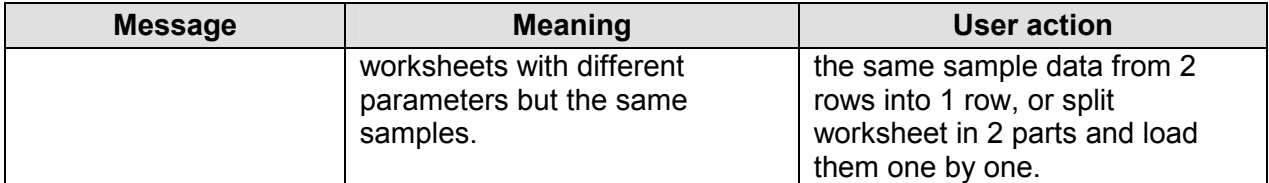